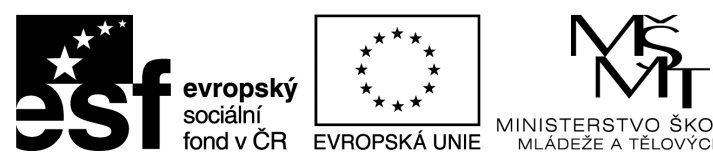

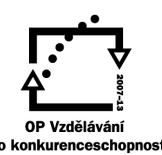

.STVÍ.

INVESTICE DO ROZVOJE VZDĚLÁVÁNÍ

Univerzita Hradec Králové Ústav sociální práce

# **Tabulkový procesor**

**PaedDr. Karel Myška, Ph.D., Ing. Michal Munzar, Dis.** 

Gaudeamus 2014

**Recenzovali:**  Ing. Martin Kořínek, Ph.D. Mgr. Václav Maněna, Ph.D.

Publikace neprošla jazykovou úpravou.

#### **Edice texty k sociální práci**

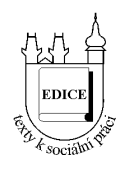

Řada: Vybrané kapitoly z teorií a metod sociální práce

Studijní materiál vznikl za podpory projektu **Inovace studijních programů sociální politika a sociální práce na UHK s ohledem na potřeby trhu práce,** který je spolufinancován Evropským sociálním fondem a státním rozpočtem České republiky.

**ISBN 978-80-7435-459-5** 

## Obsah

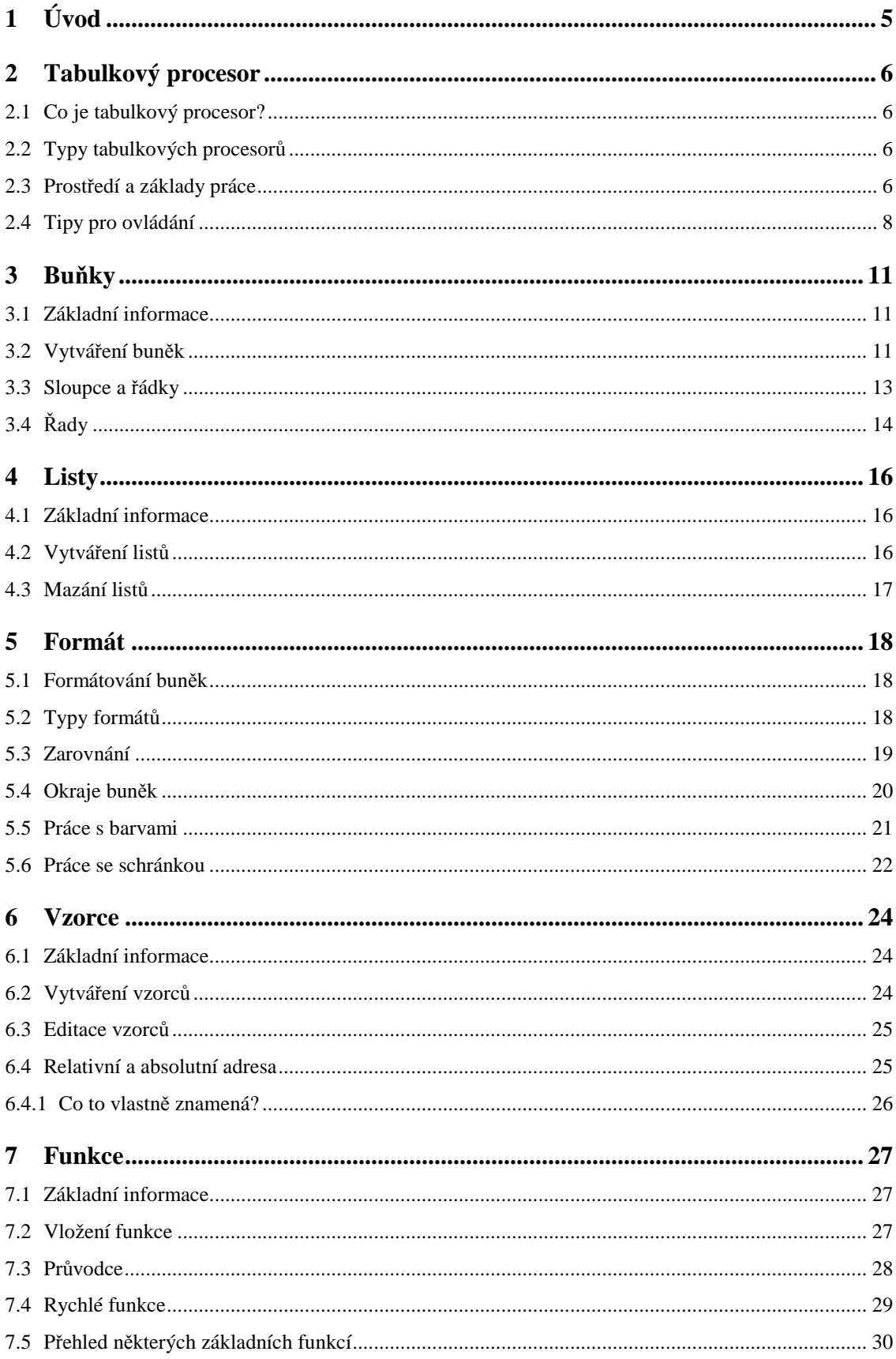

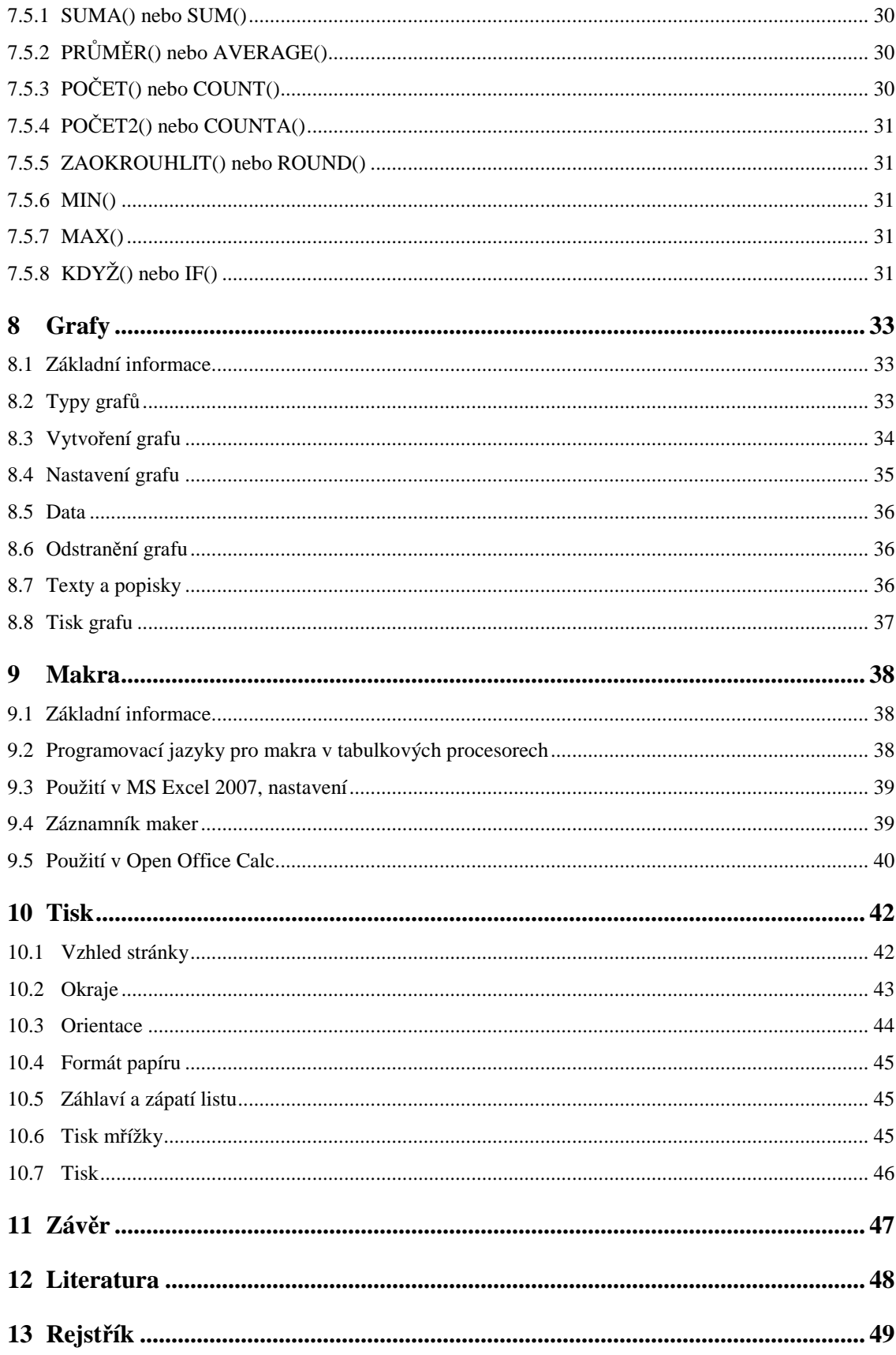

## **1 Úvod**

Ať už se jedná o seznam předmětů a známek, nebo o seznam filmů v domácnosti, téměř vždy byli lidé nuceni vytvářet haldy papírů, které se jen hemžily různými soupisy a tabulkami. V dnešní informační době je to někdy až zbytečná a nervy drásající práce, zvláště pokud je třeba vytvořit opravdu objemný dokument. Mimo jiné právě v tom nám pomáhají tabulkové procesory.

Podívejme se nyní trochu do historie. První tabulkový procesor vytvořil Dan Bricklin už v roce 1979 poté, co sledoval přednášejícího na Harvardu, jak tvoří na tabuli složitou tabulku výsledků výpočtů, kterou musel, když udělal chybu, složitě promazávat a opravovat. Vytvořil program VisiCalc, první tabulkový procesor pro domácí počítače. To způsobilo, že o ně najednou začali projevovat enormní zájem jak obyčení lidé, tak obchodníci. Lidé si doslova kupovali počítače za tisíce dolarů jen aby mohli používat program za sto dolarů. Díky VisiCalcu poté vznikaly další tabulkové procesory, například slavný Lotus 1-2-3 (který vytvořil bývalý spolupracovník Bricklina a přes noc přivedl jeho společnost takřka ke krachu) nebo Quattro Pro a konečně i dnes nejpoužívanější Microsoft Excel a Open Office Calc.

Představme si, že pracujeme na dohodu a musíme sepsat každý měsíc svou docházku do zaměstnání. Buď si budeme zapisovat časy na papír, který můžeme klidně někde ztratit, nebo využijeme tabulkový procesor, který nám kromě snadného zapisování datumů a časů také automaticky spočítá počet odpracovaných hodin a odhad platu. Nebo si chceme vést přehled o své domácí knihovně. Nápadů, jak tabulkový procesor využít je nepřeberné množství.

Tento text Vás provede obecně vlastnostmi, prostředím a fungováním tabulkových procesorů s praktickými příklady na dvou nejznámějších programech tohoto typu, Microsoft Excel ve verzi 2007 a Open Office Calc.

## **2 Tabulkový procesor**

#### **2.1 Co je tabulkový procesor?**

Tabulkový procesor, neboli anglicky spreadsheet, je takový typ počítačového software, který nám umožňuje pracovat s tabulkou (či tabulkami) informací. Buňky těchto tabulek jsou schopny buď data pasivně pojmout, nebo je dále aktivně zpracovávat pomocí nejrůznějších výpočtů. Standardně je nalezneme jako součást tzv. kancelářských balíků (Microsoft Office či OpenOffice.org).

#### **2.2 Typy tabulkových procesorů**

V dnešní době je vhodné dělit tyto programy podle jejich verze na online a offline. Mezi offline tabulkové procesory, které jsou veskrze starší, řadíme zejména Microsoft Excel pro operační systémy Microsoft Windows a OpenOffice.org (či LibreOffice) Calc pro systémy Microsoft Windows a Linux.

#### **2.3 Prostředí a základy práce**

Soubor s tabulkou vytvořený v tabulkovém procesoru se nazývá sešit. Prvním krokem v práci v tabulkovém procesoru je jeho spuštění. Pokud máme již nějaký sešit vytvořený a chceme ho otevřít nebo editovat, vyhledáme jej v průzkumníku souborů a poklepáním ho otevřeme. Tabulku ukončíme kliknutím na křížek v pravém horním rohu (klávesová zkratka Ctrl+F4), ale pozor, červený křížek by ukončil celou aplikaci, pro ukončení tabulky klikneme na křížek pod ním.

Po spuštění tabulkového procesoru se automaticky otevře prázdný sešit. V levém horním rohu je záložka/nabídka Soubor. V něm najdeme různé možnosti, co můžeme s tabulkou dělat.

Nabízí se vytvoření nového sešitu (kl. zkratka Ctrl+N). Každý nový sešit má několik listů, mezi nimi se můžeme přepínat pomocí záložek vlevo dole (List1, List2 atd, …).

Dále záložka Soubor nabízí uložení tabulky. Při prvním ukládání musíme soubor pojmenovat, učiníme tak v automaticky zobrazeném oknu, které se otevřelo po kliknutí na Uložit (kl. zkratka Ctrl+S). Poté, co máme soubor pojmenovaný, máme dvě možnosti ukládání. Klikneme-li, po provedení nějakých změn v tabulce, na Uložit, změny se promítnou do naposledy uloženého souboru a přepíší se. Pokud chceme předchozí

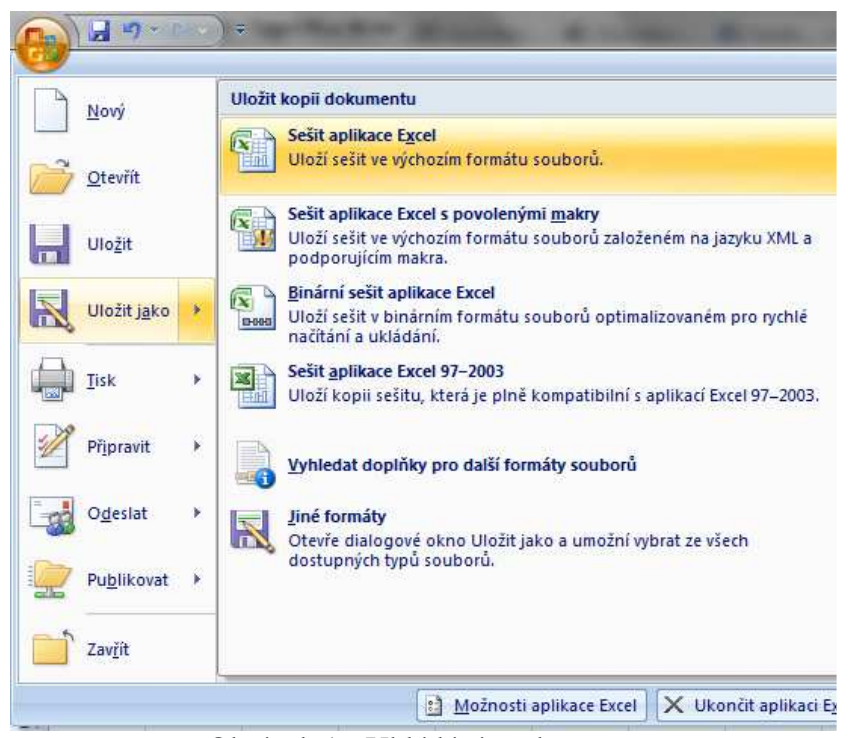

Obrázek 1 - Ukládání souboru

uloženou tabulku zachovat, zvolíme Uložit jako. Otevře se nám okno, kde musíme soubor pojmenovat jinak. Po potvrzení nám vznikne nový soubor s uloženými změnami a předchozí soubor je zachován v původním stavu.

Při ukládání máme také možnost zvolit formát (typ) souboru. Obecně nejvýhodnější je sešit uložit ve formátu, který se nastaví automaticky. U programu Microsoft Excel je to přípona XLS nebo XLSX a u Open Office.org Calc je to přípona SXC nebo ODS. Pokud ale chceme soubor publikovat na internetu, můžeme použít formát, který je pro to vhodný – HTML. Díky tomuto formátu se pak soubor správně zobrazí na webu. Soubor typu PDF je také vhodný k publikování na internetu, ale liší se tím, že po uložení už nejde soubor nijak upravovat jakožto tabulku.

Šablona je vzorové řešení sešitu s ukázkami formátování. Je v ní grafický návrh sešitu, nastavení stylů i formátování. Při vytváření obsahu se tedy nemusíme zabývat grafickým řešením sešitu. Tabulkové procesory nám nabízejí již vytvořené šablony, nebo si můžeme vytvořit šablonu vlastní: nejprve vytvoříme sešit, ve kterém nastavíme formátování všech prvků, které chceme používat. Obsah vymažeme, ale nadpisy můžeme ponechat. Poté klikneme na záložku Soubor, pak Uložit jako a jako typ souboru zvolíme šablona. Šablony mají odlišnou příponu – u Microsoft Excell XLT nebo XLTX a u Open Office.org Calc ODT nebo STC.

#### **2.4 Tipy pro ovládání**

Tabulkový procesor ovládáme stejně jako běžné aplikace pro Windows. To znamená, že kromě klávesnice, která kromě vstupů usnadňuje práci pomocí klávesových zkratek, využíváme zejména myš. V programu pracujeme s ikonami, záložkami a nabídkami.

Tabulkový procesor nám umožňuje zadávat do buněk data v různých formátech. Mezi ně patří zejména text a čísla, data, funkce a grafy.

Buňky mají svou adresu (lokalizujeme je do kříže pomocí sloupců označených písmeny a řádků značených čísly). Tato adresa může být buď absolutní nebo relativní (viz kapitola Vzorce).

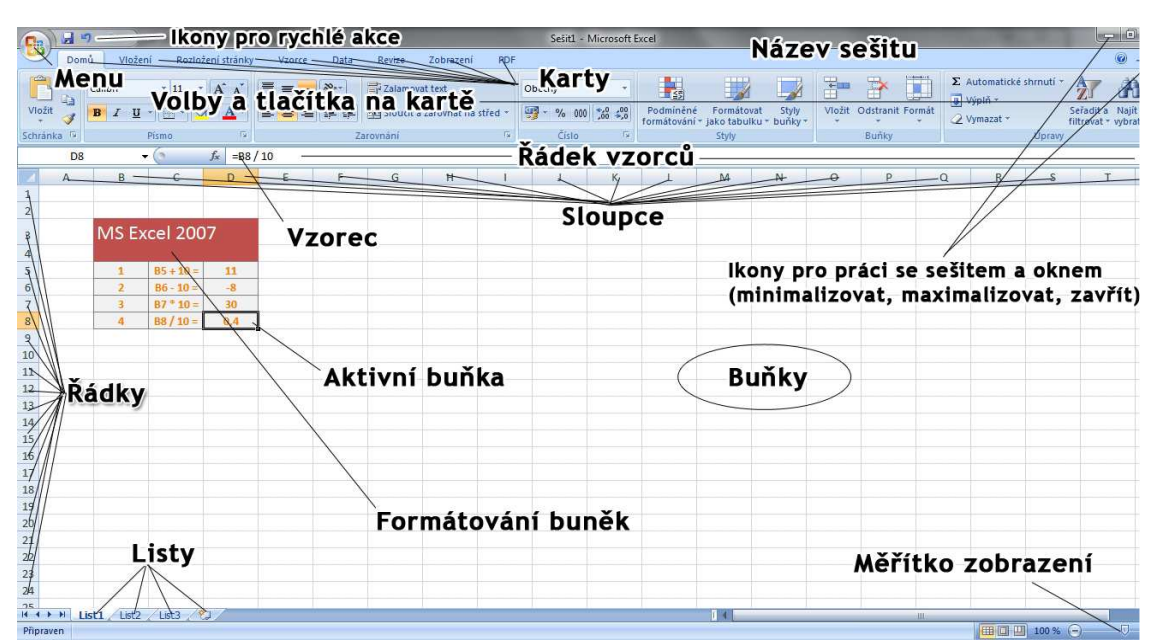

Obrázek 2 - Microsoft Excel 2007

Pro editaci obsahu buňky ji musíme zaktivovat buď poklepáním levým tlačítkem myši nebo posunem aktivní buňky pomocí kurzorových kláves. Editaci ukončíme stiskem klávesy Enter. Pomocí klávesy Delete mažeme obsah buněk (ale ne její formátování).

Formátování nastavujeme pro označené buňky – klasicky označíme buňky kliknutím a tažením myši nebo postupným klikáním za držení klávesy CTRL nebo Shift.

Aby se nám v programu lépe pracovalo, můžeme využít nástroje Lupa, ten najdeme na liště v pravém dolním rohu obrazovky a nebo v záložce Zobrazení můžeme měnit velikost zobrazení. Po kliknutí na tlačítko Lupa se otevře dialogové okno, které obsahuje jednu možnost rozšíření, tři možnosti zmenšení a možnost Podle výběru, díky níž můžeme určit potřebné zmenšení nebo zvětšení při zobrazování vybraných buněk. V poli Vlastní můžeme určit hodnotu lupy od 10 do 400 procent. Pomocí tlačítka Přejít na výběr zvětšíme nebo zmenšíme velikost listu a zobrazíme tak všechny vybrané buňky na obrazovce. V režimu lupy můžeme běžným způsobem vybírat buňky, formátovat je a zadávat vzorce. Jakmile sešit uložíme a poté znovu otevřeme, zůstane aktivované zobrazení v režimu lupy. Můžeme také sešit zobrazit na Celou obrazovku, tím se sešit zvětší na úkor některých ovládacích prvků. Z toho režimu odejdeme stisknutím klávesy Esc.

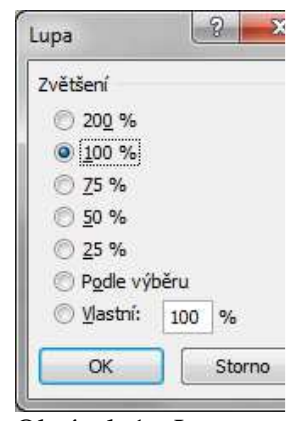

Obrázek 1 - Lupa

Pokud potřebujeme zobrazit všechny otevřené sešity, tak na záložce Zobrazení v části Okno klepneme na tlačítko Uspořádat vše. Otevře se dialogové okno Uspořádat okna, ve kterém zvolíme, jak si přejeme okna zobrazit – Vedle sebe, Vodorovně, Svisle, Na sebe. Pokud označíme zaškrtávací políčko okna aktivního sešitu, ovlivní nastavení pouze aktivní sešit, a to jen v případě, že je v aktivním sešitě otevřeno více než jedno okno. Excel uspořádá okna podle možnosti zvolené v kategorii Uspořádat v dialogovém okně Uspořádat okna. Je to užitečné při otevřených několika sešitech, kdy chceme otevřít více oken jen v jednom z nich a uspořádat tato okna, aniž bychom zavřeli ostatní sešity.

Pro vodorovné uspořádání oken klikneme na Zobrazit vedle sebe na záložce Zobrazení v části Okno. Můžeme tak uspořádat jakákoli dvě otevřená okna. Otevře se dialogové okno Porovnat vedle sebe. Vybereme okno, které chceme porovnat a potvrdíme. Tak se okno otevře a porovná se s předtím aktivním oknem. Pomocí tlačítka Synchronní posuv můžeme souběžně posouvat oběma okny v jakémkoliv směru. Tlačítkem Obnovit pozici okna zobrazíme aktivní okno nahoře. Tlačítkem Zobrazit vedle sebe se vrátíme do normálního zobrazení – funguje jako přepínač. Máme-li rozsáhlý list, můžeme chtít sledovat více než jednu oblast stejného listu současně. Pro tento účel můžeme kliknutím na Nové okno na záložce Zobrazení v části Okno otevřít druhé okno sešitu.

Pro zobrazení obou oken na obrazovce klikneme na záložku Zobrazení, poté na tlačítko Uspořádat vše a následně vybereme jednu z možností uspořádání (mimo možnosti Na sebe).

| Usporadat Ukotvit<br>Nove | Rozdělit             | (Zobrazit vedle sebe)<br>Synchronni posuv | $-1$<br>m<br>Uložit pracovní Přet |  |
|---------------------------|----------------------|-------------------------------------------|-----------------------------------|--|
| vše<br>okno               | Zobrazit<br>pricky - | He Obnovit pozici okna                    | prostor<br>٥ŀ                     |  |
|                           |                      |                                           |                                   |  |

Obrázek 2 - Zobrazení -> Okno

Při vytvoření více oken u stejného sešitu se v ostatních oknech zobrazí všechny změny, které provedeme v jednom okně. Vlastnosti zobrazení se ale neprojeví, proto můžeme pracovat s Lupou nebo v Zobrazení sešitu a ovlivní to pouze aktivní okno.

Pokud pracujeme s více sešity, které zabírají místo na pracovní ploše, můžeme kliknout na tlačítko Skrýt na kartě Zobrazení v části Okno. Program může i dále pracovat s informacemi ve skrytých sešitech, ty však nemusejí zabírat místo na obrazovce a názvy souborů se neobjevují v nabídce Přepnout okna na kartě Zobrazení. Pokud chceme sešit skrýt, aktivujeme ho a na záložce Zobrazení dáme Skrýt. Tím se sešit skryje, ale ponechá se otevřený v pracovním prostoru. Sešit opět zobrazíme na záložce Zobrazení kliknutím na Zobrazit a zvolením daného sešitu. Skrýt můžeme jakékoli otevřené okno. Jestliže ale máme otevřeno více oken pro stejný sešit, skryjeme klepnutím na tlačítko Skrýt pouze aktivní okno.

## **3 Buňky**

#### **3.1 Základní informace**

Sešit (soubor v tabulkovém procesoru) se skládá z několika listů (tabulky). Ten se skládá z řádků a sloupců, které obsahují buňky, do kterých program vpisuje data. Řádků a sloupců máme v tabulkovém procesoru k dispozici nekonečně mnoho. Řádky jsou označeny čísly (1, 2, 3,…) a sloupce jsou označeny písmeny (A, B, C,…). Pokud vyčerpáme všechny sloupce, které nabízí abeceda (26 písmen), tak se další sloupce označují zdvojením (AA – ZZ) a dále pak ztrojením, … Buňky obsažené v řádcích a sloupcích mají každá svoje souřadnice vzniklé spojením názvu řádku a sloupce, například A1, B2, …

Do buněk se zapisuje text, čísla a vzorce. Čísla a text jsou data, vzorce zpracovávají data a vytvářejí z nich další data. Strukturu tabulky tvoří nadpisy (záhlaví) sloupců a řádků. Je dobré do buňky dávat jen jeden typ dat, například pokud chceme zapsat jméno nějaké osoby, napíšeme křestní jméno do jedné buňky a příjmení do další, tím pak získáme výhodu při práci s daty. Pokud chceme nějaká data zpracovávat současně, nesmíme mezi nimi mít prázdné buňky, jelikož program by je vyhodnotil jako konec tabulky a další data by nezapočítal, bral by je jako začátek další tabulky.

Při pohybu mezi buňkami používáme klávesnici nebo myš. Myší klikáme přímo na buňky a s klávesnicí se posunujeme kurzorovými šipkami. Pokud tvoříme tabulku větších rozměru, tak do oblasti mimo obrazovku se dostaneme s pomocí myší bud tažením posuvníky a nebo kolečkem. S pomocí klávesnice využijeme klávesy Home, End, Page Up, Page Down a nebo klávesové zkratky: přeskočení na následující list Ctrl+Page Down, na předchozí Ctrl+Page Up, přeskočení o obrazovku níže Alt+Page Down, o obrazovku výše Alt+Page Up.

## **3.2 Vytváření buněk**

Po kliknutí na buňku se zvýrazní rámeček, který ji ohraničuje. Nyní můžeme do buňky psát data, ale musíme je psát do řádku (řádku vzorců) o kousek výše nad písmeny sloupců. Pokud chceme psát přímo do buňky, poklepeme na ni dvojklikem.

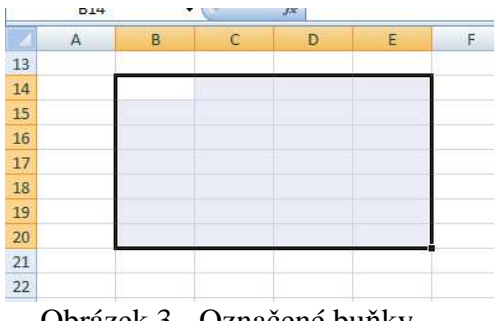

Obrázek 3 - Označené buňky

Můžeme pracovat i s celým blokem buněk, to je pro ovládání některých funkcí nezbytné. Pokud chceme označit více buněk, tak najedeme myší do levého horního rohu první buňky, klikneme a potáhneme, tím se nám začnou označovat ostatní buňky a my jich můžeme vybrat, kolik chceme. Místo kliknutí můžeme použít i klávesu Shift. Můžeme vytvořit blok i z několika částí tabulky, které na sebe přímo nenavazují. Označíme tedy první oblast, kterou potřebujeme a pak podržíme Ctrl a označíme další oblast, poté Ctrl pustíme.

Při psaní do buňky používáme standardní postupy a klávesové zkratky při úpravě textu. Obsah aktivní (označené) buňky se nám také zobrazuje v řádku vzorců nad názvy sloupců. V samotné buňce se pak nevyskytuje výpočet vzorce, ale jeho výsledek. Tabulkové procesory přistupují ke všem datům, které do buněk zapíšeme, jako k číslům. Pokud data nevyhodnotí jako čísla, vzorce nebo datum, považuje je za text. Pokud do buňky uvedeme za částkou (číslem) označení její měny, program to rozpozná a automaticky dále pracuje jen s číslem. Pokud chceme, aby tabulkový procesor považoval nějaké číslo za text, musíme před něj na začátek napsat apostrof.

Funkce Automatický filtr je rychlý způsob vyhledávání v datech a práce s podmnožinou dat. Po vyfiltrování se zobrazí jen řádky, které splňují zadaná kritéria, ostatní řádky budou skryty. Filtr vytvoříme vybráním dat, stisknutím tlačítka Filtr na záložce Data v části Seřadit a filtrovat. Ve vybrané části dat v pravém horním rohu se zobrazí šipka a po kliknutí na ni se zobrazí menu pro filtrování. Můžeme filtrovat i více řádků a sloupců, každý další filtr je založen na aktuálním filtru a dále omezuje podmnožinu dat. Máme tři typy filtrů – podle hodnot seznamů, podle formátu a podle kritérií, které se pro jednu oblast buněk nebo sloupcovou tabulku vzájemně vylučují (lze filtrovat podle barvy buňky nebo podle seznamu čísel, ale podle obou položek to nejde).

Pokud chceme seřadit oblast buněk podle abecedy vzestupně nebo sestupně, klikneme na kartě Domů v části Úpravy na Seřadit a filtrovat. Poté zvolíme možnost, jak chceme buňky seřadit – Řadit vzestupně nebo Řadit sestupně. Pokud chceme, aby se řazení aplikovalo jen na určitou část, tak onu část musíme nejdříve označit.

Tabulkový editor nabízí užitečnou funkci automatického doplňování řad hodnot. Funguje to například na řady čísel, dny v týdnu, měsíce, a tak podobně. Tuto funkci lze využívat jak v řádcích, tak ve sloupcích. Nejprve musíme vyplnit několik prvních buněk, aby program rozeznal posloupnost. Poté buňky označíme a uchopíme v pravém spodním rohu (kurzor se změní na +) a táhneme směrem vyplňování buněk.

#### **3.3 Sloupce a řádky**

Pokud chceme do listu vložit celý řádek nebo sloupec nových buněk, klepneme myší na hlavičku řádku nebo sloupce, kam chceme nové buňky vložit, tak se řádek nebo sloupec označí. Pokud sloupců nebo řádků chceme vložit více, označíme jich více. Na vybranou část klikneme pravým tlačítkem myši a poté na Vložit buňky nebo Vložit řádky či Vložit sloupce (tuto operaci můžeme provést taky na záložce Domů v části Buňky, poté kliknout na Vložit). Pro odstranění řádků nebo sloupců dané řádky označíme, klikneme na pravé tlačítko myši a vybereme Odstranit či Odstranit sloupce, Odstranit řádky.

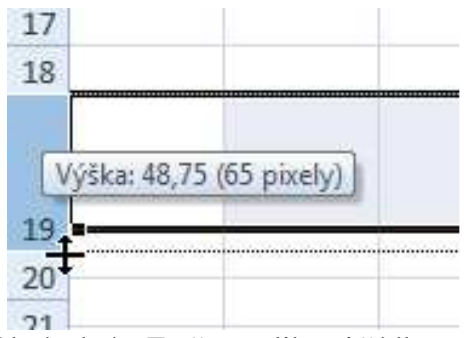

Obrázek 4 - Změna velikosti řádku

Velikost řádků a sloupců se dá měnit. Provedeme to tak, že myší najedeme nad dělící čáru mezi sloupci nebo řádky v záhlaví sloupce nebo řádku, kurzor myši se změní na dvě šipky směřující od sebe. Kliknutím uchopíme dělící čáru a tahem změníme její polohu a tím i šíři sloupce/řádku. Poté myš pustíme. Pokud rozměr rozšíření musí být přesný, klikneme pravým tlačítkem na záhlaví sloupce a zvolíme příkaz Šířka sloupce. Do dialogu pak zadáme požadovanou hodnotu. Chceme-li nastavit přizpůsobení šířky sloupců automaticky, poklepeme myší na dělicí čáru v záhlaví sloupce a rozměr se automaticky přizpůsobí buňce s nejširším obsahem.

Po ukotvení (tzv. vytvoření příček) řádků nebo sloupců se záhlavím tabulky zůstávají tyto příčky při pohybu v sešitu vždy zobrazené. Při práci na rozsáhlých tabulkách to zlepšuje orientaci v tabulce a zabraňuje mnoha zbytečným chybám. Buňky se ukotví dle horního levého rohu aktivní buňky. Pokud chceme ukotvit první řádek, označíme buňku A2 a pro ukotvení prvního sloupce buňku B2. Na záložce Zobrazení rozbalíme v části Okno nabídku Ukotvit příčky. Tam vybereme daný příkaz, pro uvolnění příček použijeme obdobný způsob.

## **3.4 Řady**

Když chceme rychle doplnit data, seznamy nebo chybějící informace, můžeme využít takzvané řady. Nejsnáze zjistíme co to vlastně je na příkladu s kalendářními dny. Do jedné buňky napíšeme *pondělí*. Najedeme myší do pravého dolního rohu buňky, ikona kurzoru myši se změní na malý křížek. Když stiskneme levé tlačítko myši a táhneme kurzor

| D        | E     |
|----------|-------|
| pondělí  |       |
| ∲úterý   |       |
| středa   |       |
| ičtvrtek |       |
| pátek    |       |
| pondělí  |       |
| uterý    |       |
| středa   |       |
| čtvrtek  |       |
| pátek    |       |
|          |       |
|          |       |
|          |       |
|          |       |
|          |       |
|          | pátek |

Obrázek 5 - Řada

některým směrem, uvidíme, že se automaticky doplňují do buněk výběru další hodnoty *(úterý, středa, čtvrtek*,...).

Záleží samozřejmě na zvoleném formátu buněk. Pokud bychom v buňce měli pouze text, který procesor nerozpozná, prostě jej nakopíruje do vybraných buněk.

Občas je potřeba, aby se řada opakovala na základě našich rozšířených požadavků. Například bychom chtěli získat číselnou řadu pouze sudých čísel. Do prvního pole zadáme číslo 0 a do druhého číslo 2. Označíme obě pole a tabulkový procesor tvoří řadu sudých čísel.

Stejným způsobem se pak dají kopírovat do řad vzorce (více viz kapitola o absolutních a relativních adresách).

## **4 Listy**

#### **4.1 Základní informace**

První věc, které si uživatel všimne na tabulkovém procesoru je vlastně prázdný list s tabulkou v rámci nového sešitu. Většinou obsahuje prázdný sešit tři listy, mezi kterými se můžeme přepínat. Listy je možné přejmenovat, přesouvat, kopírovat a mazat je, a samozřejmě také vytvářet nové.

#### **4.2 Vytváření listů**

Pokud chceme do sešitu vložit nový list, klikneme vedle seznamu listů na Vložit list. Nový list se objeví vpravo od posledního listu a je pojmenován dalším číslem v pořadí (List4, List5, …). Listy také můžeme vložit, kdy klikneme pravým tlačítkem myši na existující list, klikneme na Vložit a zobrazí se dialogové okno, kde můžeme vkládat vedle prázdných sešitů i další šablony nebo různé listy, nebo také můžeme použít klávesovou zkratku Shift+F11.

Pokud pravým tlačítkem klikneme na existující list, nabízí se nám i další možnosti práce s ním – odstraňování, přejmenovávání (jméno listu může mít maximálně 31 znaků), přemistováním a kopírováním. Můžeme i vybrat všechny listy. Vložení nového listu nejde vrátit zpět, ale pokud chceme list odstranit, klikneme pravým tlačítkem myši na list a dáme Odstranit. Pokud chceme odstranit více listů naráz, držíme klávesu Ctrl a listy označíme,

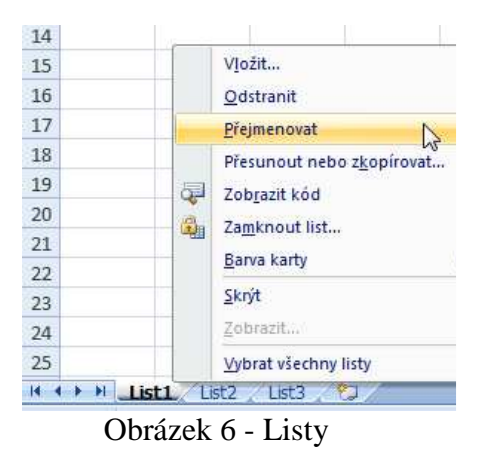

poté dáme opět Odstranit. List můžeme i přesunout na jiné místo, klikneme na kartu listu a kartu přetáhneme na nové místo. Můžeme jich přesouvat i několik najednou, označíme listy pomocí Ctrl a pak je přetáhneme jako jeden. Kopírování listů probíhá podobným způsobem jako přesouvání, jen při přetahování na nové místo podržíme klávesu Ctrl. Nové zkopírované listy dostanou za název číslo do závorky, aby se od původních listů odlišily.

#### **4.3 Mazání listů**

Pokud chceme list smazat, vybereme jeden (nebo více) konkrétní. V MS Excelu pak na kartě domů ve skupině ikon Buňky klikneme na Odstranit a dále Odstranit list.

Při mazání listů není možné vzít tuto akci zpátky a proto se program při odstraňování listu zeptá, zda ho skutečně chceme odstranit.

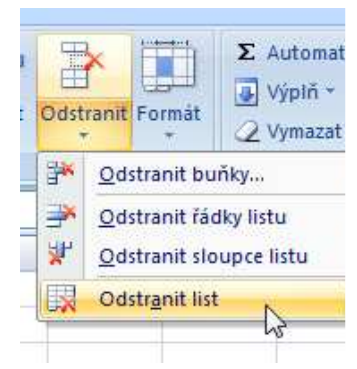

Obrázek 7 - Odstranit list

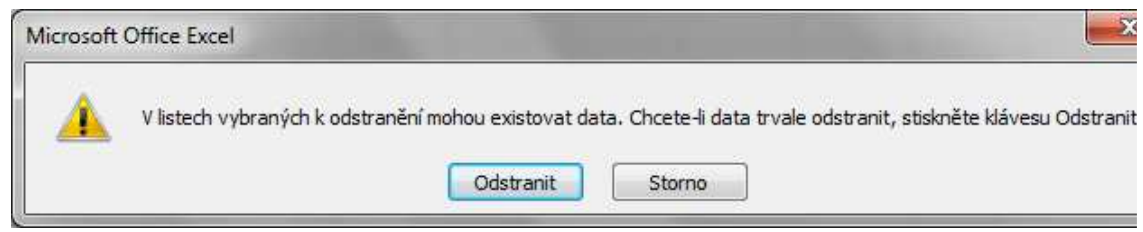

Obrázek 8 - Nevratná akce - potvrzení odstranění listu

## **5 Formát**

### **5.1 Formátování buněk**

Každá tabulka by měla být co nejvíc přehledná. Je lepší pracovat s tabulkou, která je na správných místech podbarvená a orámovaná, než s tabulkou, která je prostě jen hromada neoddělených údajů. V každém z nejpoužívanějších tabulkových procesorů je možné upravovat formátování buněk.

## **5.2 Typy formátů**

V tabulkových procesorech se běžně setkáme se základními typy možných formátů buněk:

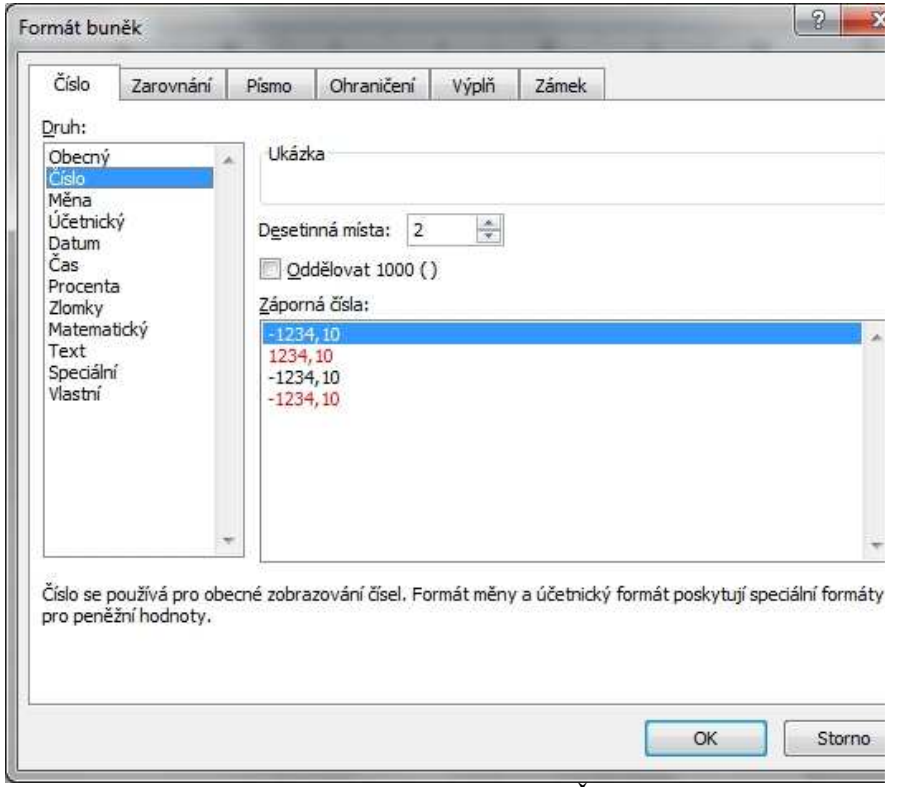

Obrázek 9 - Formát buněk - Číslo

- obecný což jsou buňky bez formátu
- číslo obecné zobrazování čísel, kde můžeme volit počet desetinných míst, která se zobrazí v buňce
- měna tento typ formátování nám dokáže zobrazit číslo jako peněžní hodnotu, s desetinnými místy a symbolem měny
- účetnický vyrovnají měnové symboly a desetinná místa
- datum zobrazí číslo jako datum, pokud začíná hvězdičkou, program se bude řídit místním nastavením času
- čas zobrazí číslo ve formátu a správném přepočtu jako časovou jednotku
- procenta zobrazuje číslo se symbolem procent; obsah buňky násobí číslem 100
- zlomky zobrazí číslo jako zlomek se zadaným nastavením, kdy je možné zobrazit například v čitateli i jmenovateli pouze dvě číslice atp.
- Matematický
- text zobrazuje buňku čistě jako textovou, i když do ní zadáme číslo
- speciální jsou speciální formáty, které se hodí při použití v seznamech či databázích, jako např. PSČ nebo telefonní číslo
- vlastní můžeme si naformátovat libovolnou masku, která je použita jako formátování buněk

### **5.3 Zarovnání**

Abychom detailně mohli definovat zarovnání textu v buňce, máme možnost určit zarovnání vodorovné, svislé a také natočení textu pod zadaným úhlem. Text lze také v rámci buňky libovoně odsadit.

Zajímavá volba je Zalomit text. Ta nám umožní psát uvnitř jedné buňky i více řádků než jen jeden.

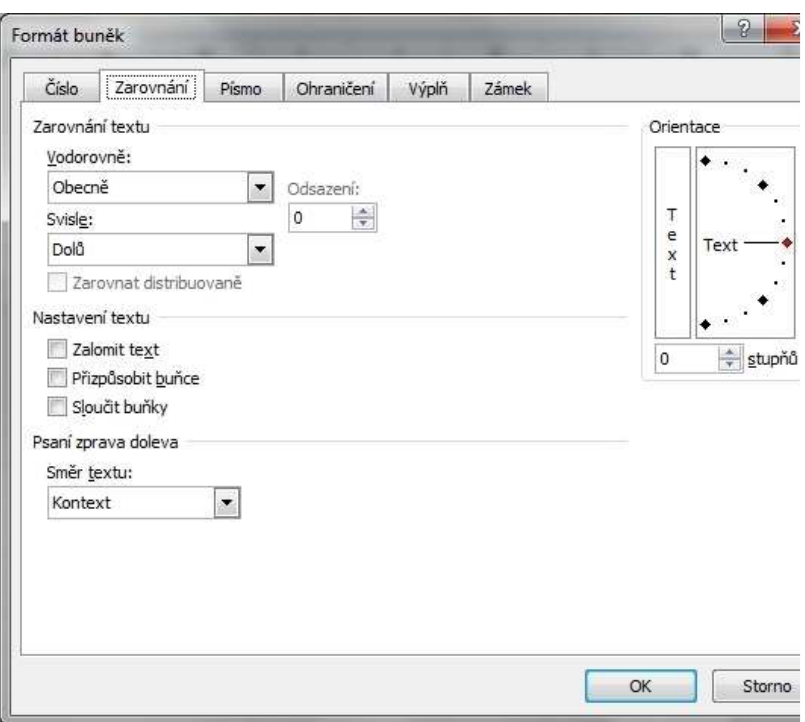

Obrázek 10 - Zarovnání buněk

## **5.4 Okraje buněk**

Pro ohraničení buněk můžeme využít dvě možnosti vytvoření. Buď pomocí rychlého tlačítka Ohraničení v oblasti Písma na kartě Domů, nebo pomocí dialogového okna Formát buněk na kartě Ohraničení.

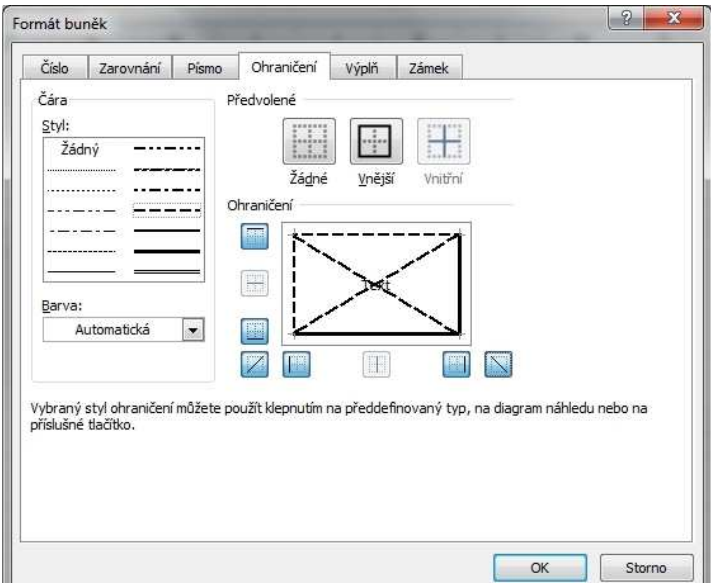

Obrázek 11 - Ohraničení buněk

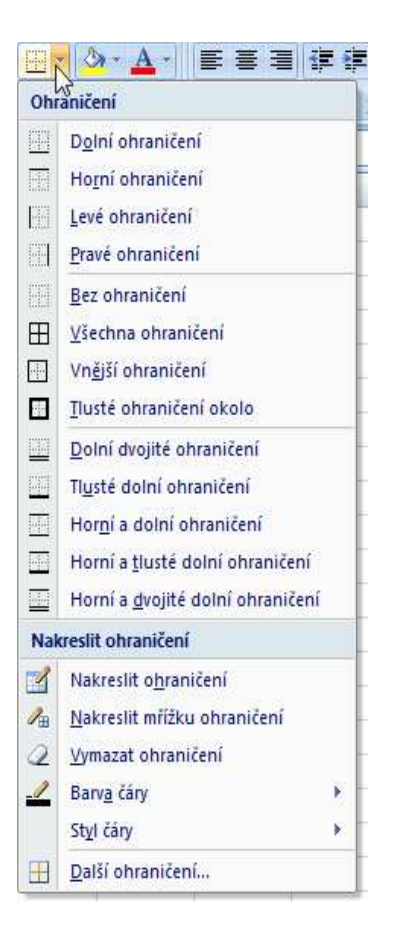

Obrázek 12 - Rychlé ohraničení

## **5.5 Práce s barvami**

Kliknutím na ikonu Barva výplně je možné jednoduše měnit podbarvení buněk nebo barvu písma. Na výběr máme z typických webových barev, nebo můžeme stvořit barvu

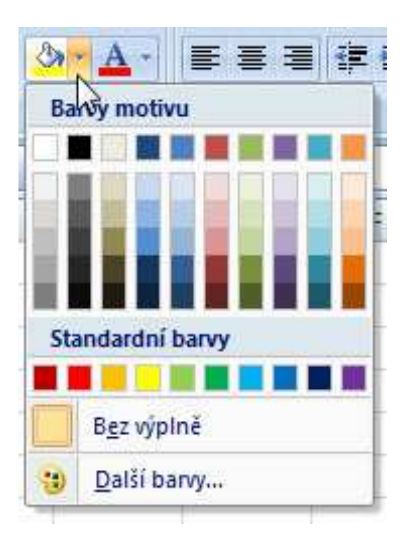

Obrázek 13 - Výběr barvy pozadí

vlastní pomocí speciálního dialogového okna.

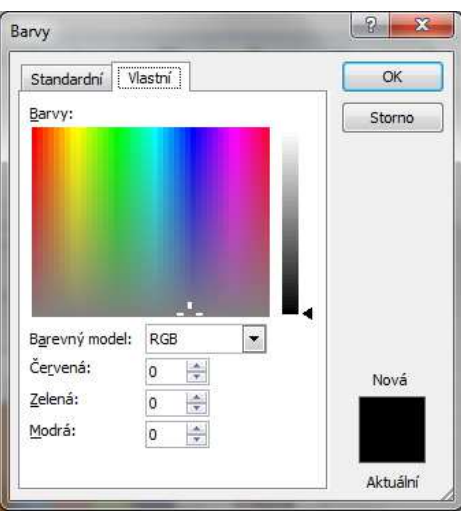

Obrázek 14 - Editace barvy

#### **5.6 Práce se schránkou**

Pokud chceme buňky kopírovat, tak je označíme a klikneme na tlačítko Kopírovat na kartě Domů v části Schránka, nebo na vybrané buňky klikneme pravým tlačítkem myši a zvolíme Kopírovat a nebo zmáčkneme klávesovou zkratku Ctrl+C. Tím se nám obsah krátkodobě uloží do schránky.

Pro vložení poklepeme na buňku, kam chceme obsah vložit a klepneme na tlačítko vložit, nebo po kliknutí na pravé tlačítko myši vybereme vložit a nebo použijeme zkratku Ctrl+V.

Pokud chceme mít stejná data několikrát za sebou nebo vedle sebe, označíme buňku a klikneme do pravého spodního rohu, ukazatel se změní na + a poté táhneme ve směru, kde chceme mít hodnotu nakopírovanou. Když tuto akci provedeme za správných podmínek, dojde navíc k vytvoření tzv. řady, více zjistíte ve stejnojmenné kapitole.

Pokud chceme obsah přesunout z jedné buňky do druhé, označenou buňku uchopíme za okraj (kurzor se změní na šipku s křížkem) a přetáhneme ji na nové místo, nebo použijeme Vyjmout (po kliknutím na pravé tlačítko myši a nebo zkratka Ctrl+X). Tím se nám obsah z původní buňky sám odstraní. Obsah buněk vymažeme po označení klávesou Delete.

MS Excel 2007 nám také umožňuje efektivní práci se schránkou, kdy stačí kliknout na záznam ve schránce a její obsah se okamžitě vloží do aktivní buňky. K tomu slouží speciální boční okénko, které otevřeme kliknutím na tlačítko Schránka pod tlačítkem Vložit. Zkusíme-li něco vložit do schránky, ihned se v tomto okně objeví další položka s patřičnou ikonou. Pokud se jedná o číslo, přidá se do seznamu položka s ikonou MS Excelu a kopírované číslo. Když zkopírujeme obrázek, vloží se sem položka, které bude předcházet ikona grafického objektu a miniatura kopírovaného obrázku.

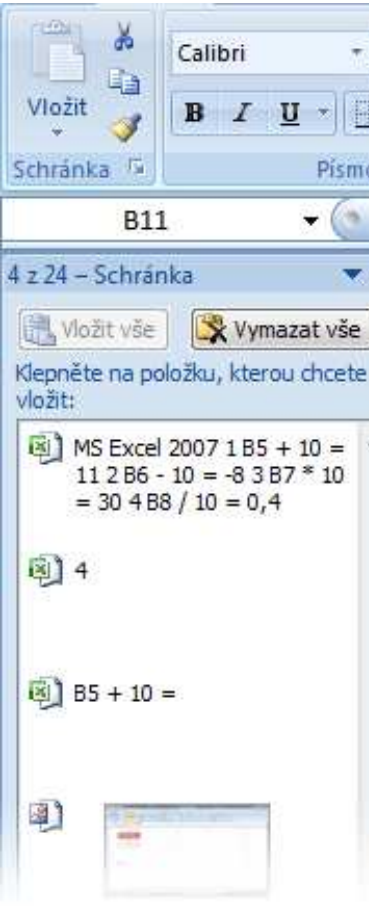

Obrázek 15 - Schránka

### **6 Vzorce**

#### **6.1 Základní informace**

Vkládané informace do tabulky jsou velice často čísla, se kterými je potřeba dále pracovat a provádět různé výpočty. K tomu slouží v tabulkových procesorech vzorce, které tedy využijeme jako matematické výrazy, které mohou obsahovat hodnoty a operátory a odkazy na buňky. Využijeme jednoduché aritmetické operace jako sčítání, odčítání, násobení a dělení, ale i další.

#### **6.2 Vytváření vzorců**

Budeme se pohybovat primárně v řádku vzorců. Zde se bude zobrazovat nikoliv výsledek zadaného výpočtu, ale reálná podoba vzorce. Označíme buňku, ve které chceme mít výsledek výpočtu a napíšeme znak =, který uvozuje všechny vzorce v tabulkovém procesoru. Program pozná, že chceme zadávat vzorec a přepne se do módu zadávání vzorce. Pokračujeme ve psaní – zadáme například 2+2+A1 a stiskneme klávesu Enter. V buňce se zobrazí výsledek (4 plus obsah buňky A1), nebo nás program upozorní na chybu, pokud jsme napsali nějaký nesmysl, se kterým si neporadí.

Abychom nemuseli neustále vypisovat všechny buňky, které chceme do vzorce vložit, můžeme při psaní vzorce klikat na požadované buňky a tyto se budou automaticky dopisovat do vzorce na pozici kurzoru.

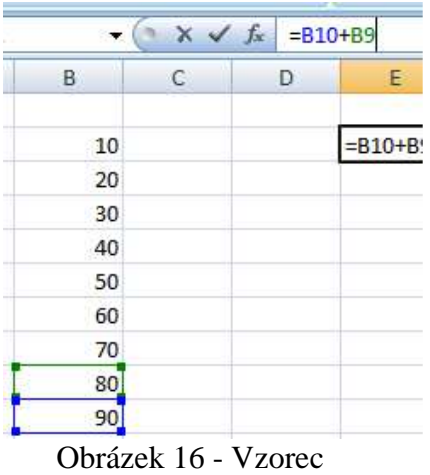

#### **6.3 Editace vzorců**

Vzorce editujeme nikoliv v buňce, ale v řádku vzorců. Klikneme-li na buňku se vzorcem, ihned se zaměříme na řádek vzorců a klikneme do něj myší. Nyní vzorec můžeme dále editovat. Nejčastější problém bývá to, že tabulkový procesor zpracovává zvlášť každou část vzorce, například závorky a toto chvíli trvá (program tyto části označuje tučně a je vidět časový odstup). Často proto uživatel smaže něco, co nechtěl, přehlédne to, nato akci potvrdí a náhle zjišťuje, že je vzorec špatně. Proto je doporučeno postupovat pomalu a pečlivě si hlídat pozici kurzoru. Případně je lepší změny vrátit zpět (klávesová zkratka CTRL-Z).

Ve vzorcích můžeme používat jak bylo řečeno základní (aritmetické) matematické operace, dále pak relační pro porovnávání a odkazové (odkaz na buňku - A1 nebo oblast buněk A1:A19). Nepoužívají se závorky hranaté a složené, pouze kulaté.

#### **6.4 Relativní a absolutní adresa**

Někdy můžeme upotřebit možnost využít ve vzorci koeficient (například pokud potřebujeme vypočítat různá porcenta, daně, úroky, a podobně, …), který potom lze měnit v závislosti na situaci pro část nebo i pro celou tabulku, musíme už alespoň něco trochu vědět o používání absolutních, relativních a smíšených adres.

Zkusme si to představit na následujícím příkladu: je období různých slev zboží nebo služeb, například po Vánocích. Nacházíme se v obchodě, kde před námi stojí tabulka cen původních a my potřebujeme zjistit, kolik je sleva na dané zboží a jaká je nová cena po slevě, například 17 %.

Pokud v buňce necháme vzorec a ten nakopírujeme (potáhneme pomocí kurzoru myši), objeví se chybné výsledky a to nemůžeme potřebovat.

Při kopírování vzorce dochází k posunu adres a to nejenom u cen daného zboží, ale i u odkazu na slevu daného zboží. U cen je změna odkazu velice důležitá, ale u slevy způsobuje chyby.

Abychom se těmto chybám vyhnuli a aby k tomuto při kopírování vzorců nedocházelo, musíme odkaz na buňku s procentem naší slevy zapsat ve tvaru \$B\$1. Tím se tato adresa zafixuje, zpevní, neboli ukotví. Pokud nyní nakopírujeme takto upravený vzorec, dosáhneme tak správné výsledné hodnoty a vše bude v pořádku.

#### **6.4.1 Co to vlastně znamená?**

Na příkladu jsme viděli, že způsob odkazu má rozhodující vliv při kopírování vzorců. Absolutní adresa neboli odkaz \$B\$1 znamenal ukotvení buňky v rámci listu, ale oproti tomu relativní odkaz B1 má při kopírování vzdálenost určenou podle výchozí buňky na listu. Takže ve výsledku to znamená, že při kopírování buňky se vzorcem se adresa proměňuje podle nové pozice a změní se o tolik řádků a sloupců, o kolik se daná buňka posunula.

## **7 Funkce**

## **7.1 Základní informace**

Funkce jsou předdefinované vzorce, které provádějí výpočty na základě určitých zadaných hodnot (vstupních hodnot) neboli argumentů. Tabulkové procesory nabízejí velký počet funkcí, které usnadňují nejenom výpočty s čísly, ale také práci s textem nebo vyhledávání v databázi. Některé z nich mohou poskytnout důležité informace o vlastnostech dat a souborů. Pokud je chceme používat, musíme dbát na správné zadání jejich názvu a argumentů. Argumenty musí být vždy umístěny v závorce a ta se musí psát i v případě, že funkce žádné argumenty neobsahuje. Jednotlivé argumenty se ve funkci oddělují středníky. Obecný tvar funkce vypadá takto: **=název\_funkce(argumenty)**

Název funkce často odpovídá jejímu použití (například Suma, Průměr, Odmocnina, a tak dále), argumenty jsou hodnoty, se kterými chcete počítat, tedy je dosazovat a musíme je tedy do funkce doplnit. Argumenty musí být vždy v kulaté závorce, pokud funkce obsahuje více argumentů, jsou odděleny středníkem. Pokud funkce argumenty nepotřebuje, pak tam závorky také musí být, ale jsou prázdné.

Stejně jako u vzorců se v buňce po potvrzení zobrazí výsledek, ale na řádku vzorců zůstane zadání funkce.

Funkce můžeme zapisovat do buňky přímo z klávesnice jako text a nebo lze použít průvodce pro vkládání funkcí, který nám celou práci usnadní.

#### **7.2 Vložení funkce**

Myší si označíme buňku, do které chceme potřebnou funkci vložit a potom přejdeme na záložku Vzorec. Tam máme možnost přímo kliknout na průvodce Vložit funkci, a nebo jestliže přesně víte, jakou funkci chcete použít, můžete využít ikony představující jednotlivé kategorie funkci. K vložení funkcí se také dostaneme, když na řádků vzorců klepneme na ikonu fx Vložit funkci.

Průvodce Vložit funkci nám pomáhá a zjednodušuje nám práci s funkcemi. Po klepnutí na ikonu Vložit funkci se objeví dialogové okno Vložit funkci, kde můžeme snadno vyhledat určitou funkci pomocí políčka Vyhledat funkci a tlačítka Přejít. Potřebnou funkci také můžeme najít přímo v dané kategorii. Jelikož funkcí je opravdu hodně, jsou rozděleny do skupin (neboli kategorií). Například Datum a čas, Matematické, Finanční, Vyhledávací, Statistické, a tak dále. V nabídce je také ještě skupina Vše, která nám zobrazí všechny funkce podle abecedního pořádku.

Tabulkový procesor si dokonce pamatuje deset naposledy užitých funkcí, ty nalezneme ve skupině s názcem Naposledy použité. Tato skupina nám usnadní hledání funkcí, pokud nějakou funkci dlouho nepoužíváme, ze seznamu nám vypadne.

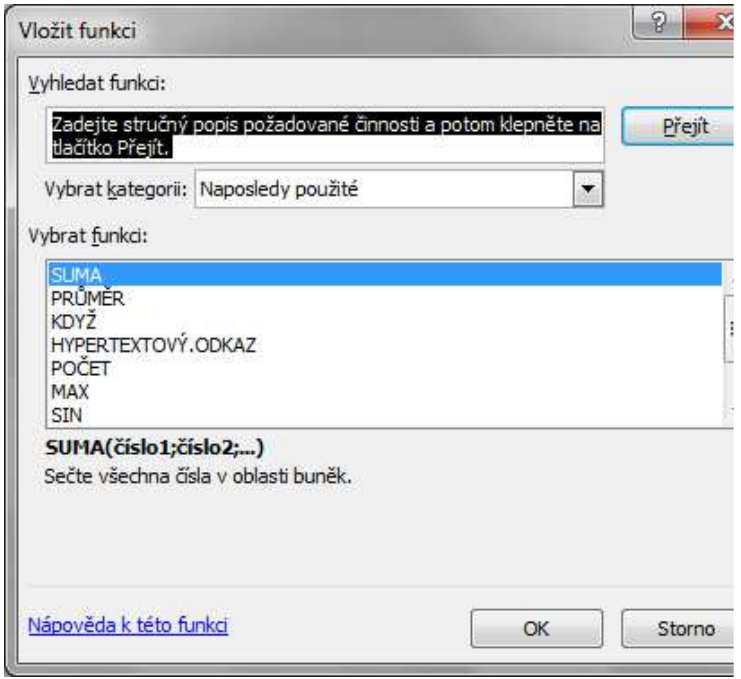

Obrázek 17 - Průvodce vložením funkce

#### **7.3 Průvodce**

Označíme si buňku, do které funkci potřebujeme zadat. Poté v záložce Vzorec a nebo přímo na řádku vzorců klepneme na ikonu Vložit funkci. Tak se zobrazí první krok průvodce, ve kterém najdeme všechny funkce roztříděné do kategorií. Tam si vyhledáme funkci, kterou potřebujeme a stiskneme OK.

Zobrazí se nám další dialogové okno – druhý krok průvodce – Vložit funkci s názvem Argumenty funkce, to obsahuje všechny políčka pro doplnění povinných i nepovinných argumentů. Všechna políčka pro argumenty jsou popsána a vždy je stručně vysvětleno, co znamenají, avšak pokud si stejně nevíme rady, můžeme využít odkaz pro nápovědu.

Poté dopíšeme do jednotlivých políček dané argumenty (mohou to být i odkazy na buňky, například B5). V okně se při tom zobrazují přesně zadávaná čísla a nebo i dílčí výsledky výpočtů. Po doplnění všech argumentů, které potřebujeme, klepneme na tlačítko OK. V buňce se ihned zobrazí výsledek a na řádku vzorců se bude zobrazovat zadání funkce, jen tedy pokud bylo vše správně zadáno.

Dialogové okno v druhém kroku je pro každou funkci trochu jiné a závisí vzhledem i obsahem na dané funkci.

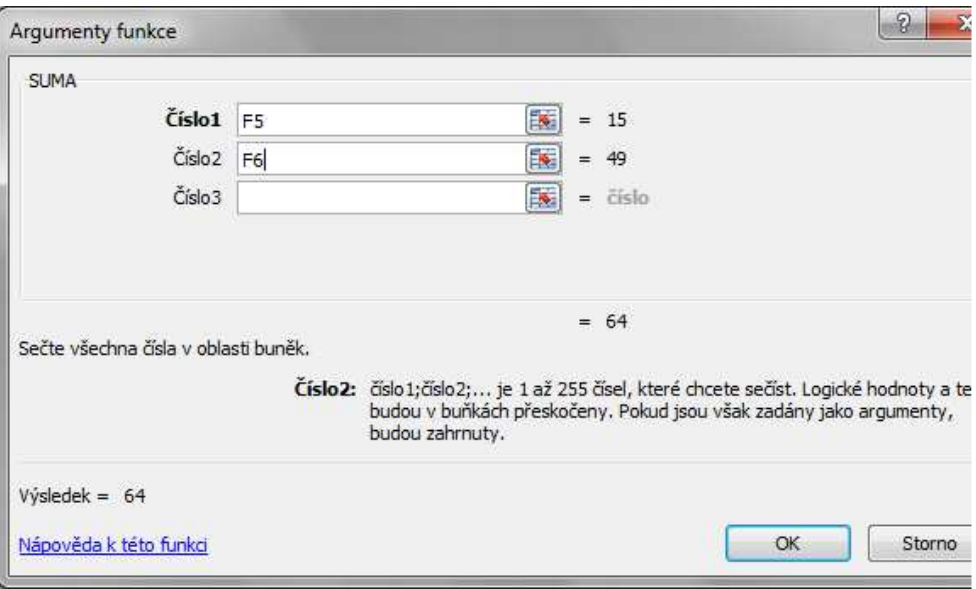

Obrázek 18 - Dialog funkce SUMA

#### **7.4 Rychlé funkce**

Pokud používáme základní výpočty, jako je například součet, průměr, maximum, pak nám jsitě bude užitečná ikona Automatické shrnutí, kterou nalezneme na záložce Domů, v části Úpravy a nebo také na záložce Vzorce, v části Knihovna funkcí.

Tuto funkci využijeme tak, že si nejprve označíme buňky, ve které chceme mít výsledek. Poté jen klepneme přímo na ikonu Automatické shrnutí. Tak se do dané buňky vloží funkce Suma a zároveň se pokusí navrhnout rozsah buněk pro celé sčítání. Pokud s navrženým rozsahem souhlasíme, potvrdíme klávesou Enter a výsledek se ihned automaticky objeví v označené buňce.

Pokud bychom potřebovali sečíst nesouvislé oblasti buněk, tak v kroku kdy nám tabulkový procesor navrhne rozsah buněk, musíme tento rozsah upravit. Provedeme to tak, že stiskneme klávesu Ctrl a dále pokračujeme v označování dalších oblastí pro sčítání. Když pak stiskneme klávesu Enter, objeví se nám součet všech těchto označených oblastí, přesto že jsou nesouvislé.

Pod ikonou Automatické shrnutí máme ještě další funkce pro rychlé použití, ale tentokrát musíme klepnout na šipku u ikonu Automatické shrnutí. Tak se rozbalí nabídka

všech funkci, které máme ihned k dispozici pro rychlé použití. Pracuje se s nimi téměř stejně jako při sčítání buněk. Nejprve si tedy musíme označit buňku, kam chceme vpravit výsledek a poté klepneme na šipku u ikony Automatické shrnutí. Z nabídky, která se nám rozbalila klepnutím vybereme funkci jakou potřebujeme podle toho, jaký výpočet očekáváme, třeba Průměr, Maximum, Počty, a tak dále. Tabulkový procesor takto do buňky vloží vybranou funkci a po upravení rozsahu a potvrzení se výsledek hned automaticky v označené buňce zobrazí.

#### **7.5 Přehled některých základních funkcí**

V různých tabulkových procesorech se mohou názvy stejných funkcí lišit. Jejich názvy mohou být také odlišné v různých jazykových variantách tabulkových procesorů. Nyní si uvedeme některé zákaldních funkce, jak se používají v českých verzích tabulkových procesorů Microsoft Office Excel a OpenOffice.org Calc. První z názvů platí pro Excel.

#### **7.5.1 SUMA() nebo SUM()**

Funkce SUMA je jednou z nejčastěji používaných funkcí v tabulkových procesorech. Slouží k sečtení všech čísel z vybrané oblasti buněk. Zápis funkce je =SUMA(číslo1;číslo2;...), kde číslo1;číslo2;... je 1 až 255 argumentů, které chceme sečíst.

#### **7.5.2 PRŮMĚR() nebo AVERAGE()**

Funkcí PRŮMĚR vypočítáme aritmetický průměr z vybrané oblasti buněk. Zápis funkce =PRŮMĚR(číslo1;číslo2;...), kde číslo1;číslo2;... je 1 až 255 argumentů (oblastí), ze kterých chceme průměr vypočítat.

#### **7.5.3 POČET() nebo COUNT()**

Funkcí POČET zjistíme počet čísel ve vybrané oblasti buněk. Zápis funkce je =POČET(hodnota1;[hodnota2];...), kde hodnota1 je povinný argument, je to odkaz na buňku nebo oblast, ve které chceme spočítat čísla. Hodnota2;... je nepovinný argument. Může obsahovat až 254 dalších položek, odkazů na buňky nebo oblastí, ve kterých chceme spočítat čísla. Ale pozor, funkce POČET pracuje pouze s číselnými hodnotami. Pokud buňky obsahují nečíselné hodnoty, musíme použít funkci POČET2.

#### **7.5.4 POČET2() nebo COUNTA()**

Funkcí POČET2 zjistíme počet buněk ve vybrané oblasti, které nejsou prázdné. Zápis funkce je =POČET2(hodnota1;[hodnota2];...), kde hodnota1 je povinný argument, je to odkaz na buňku nebo oblast, v níž chceme spočítat buňky, které nejsou prázdné. Hodnota2 je nepovinný argument, který může obsahovat až 254 dalších položek, odkazů na buňky nebo oblastí, v nichž chceme spočítat buňky, které nejsou prázdné.

#### **7.5.5 ZAOKROUHLIT() nebo ROUND()**

Funkcí ZAOKROUHLIT zaokrouhlíme číslo na zadaný počet číslic. Zápis funkce je =ZAOKROUHLIT(číslo;číslice), kde číslo je povinný argument. Jde o číslo, které chceme zaokrouhlit. Číslice je povinný argument, určuje počet číslic, na které chceme číslo zaokrouhlit.

#### **7.5.6 MIN()**

Funkce MIN slouží k nalezení minimální hodnoty z vybrané oblasti buněk. Zápis funkce je =MIN(číslo1;číslo2;...), kde číslo1;číslo2;... je 1 až 255 argumentů (oblastí), z nichž chceme nalézt minimální hodnotu.

#### **7.5.7 MAX()**

Funkce MAX slouží k nalezení největší hodnoty z vybrané oblasti buněk. Zápis funkce je =MAX(číslo1;číslo2;...), kde číslo1;číslo2;... je 1 až 255 argumentů (oblastí), ze kterých chceme nalézt největší hodnotu.

#### **7.5.8 KDYŽ() nebo IF()**

Funkce KDYŽ se používá v případech, kde je potřeba, aby vzorec sám rozhodl mezi dvěma alternativami a podle toho vykonal určitý výpočet. Zápis funkce je =KDYŽ(podmínka;ano;ne), kde podmínka je libovolná podmínka nebo výraz, který může být vyhodnocen jako PRAVDA nebo NEPRAVDA. Ano je hodnota, která je vrácena, jestliže hodnota argumentu podmínka je PRAVDA. Ne je hodnota, která je vrácena, pokud hodnota argumentu podmínka je NEPRAVDA.

## **8 Grafy**

#### **8.1 Základní informace**

Grafy vizuálně zobrazují data a zajišťují nám přehlednost a snadnou srozumitelnost dat v tabulce.

Graf vypadá nejčastěji jako pravoúhlá soustava souřadnic. Na vodorovnou osu (osa X) se umisťují kategorie (= nezávisle proměnné) a na svislou osu (osa Y) se umisťují hodnoty závisle proměnné veličiny. Osy označujeme popisem veličiny a označením použité jednotky. Na osách také leží stupnice, jejíž struktura je založena na struktuře dat. Počátek stupnice (nula) leží na průsečíku os grafu. Počátkem ale nemusí být nutně nula, v závislosti na zobrazovaných datech může být v průsečíku os i jiná hodnota.

U grafu je také legenda, která popisuje datové řady a usnadňuje nám orientaci v grafu.

Celý graf se všemi jeho prvky včetně pozadí pole s grafem nazýváme Oblast grafu. Je to prostor ohraničený osami grafu. Grafy mohou mít i další prvky, například název grafu, mřížku, spojnice trendu, chybové úsečky a jiné. To všechno závisí na typu grafu.

Hodnoty v tabulce, které chceme zobrazit do grafu se nazývají Datové řady. Při tvorbě grafu si musíme uvědomit, zda ve výchozí tabulce řady tvoří řádky nebo sloupce. Kategorie jsou údaje, které použijeme pro popis nehodnotové osy. V tabulce jsou to většinou hlavičky datových řad.

Datový bod je grafické znázornění konkrétní hodnoty z datové řady v grafu (sloupec, výseč, bod apod.) a přesná tabulková hodnota daného bodu. K datovým bodům se mohou doplňovat popisky dat.

#### **8.2 Typy grafů**

Každý typ grafu se hodí pro zobrazení určitého typu dat, proto si musíme dobře rozmyslet, jaký typ grafu vybereme. Existují základní tři typy grafů (samozřejmě jsou i další typy, je dobré je prozkoumat všechny):

• Sloupcový graf – používá se hlavně pro porovnání položek v rámci jedné nebo více kategorií prvků. Zobrazuje jednu nebo i více podobných datových řad.

| Sloupcový |    |   |               |  |  |  |  |  |
|-----------|----|---|---------------|--|--|--|--|--|
|           |    |   | فتحلق<br>fi   |  |  |  |  |  |
| F         | a, | - | <b>P</b><br>۰ |  |  |  |  |  |
|           |    |   |               |  |  |  |  |  |

Obrázek 19 - Sloupcový graf

• Spojnicový graf – je jako jedna nebo více křivek, které propojují datové body a zobrazují tak třeba jak si vedl trend v čase. Kategorie jsou rozloženy rovnoměrně podél vodorovné osy a všechny hodnoty dat jsou rovnoměrně rozloženy podél svislé osy.

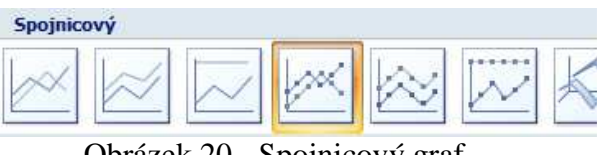

Obrázek 20 - Spojnicový graf

• Výsečový graf – ukazuje nám poměr jednotlivých částí k celku. Je vhodný pro dobré uvědomění si rozdílů mezi jednotlivými částmi.

## **8.3 Vytvoření grafu**

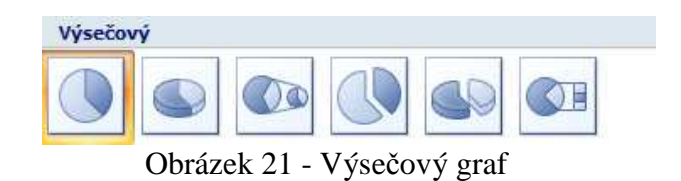

Nejdříve musíme vytvořit tabulku, ze které bude nový graf vycházet. Veškerá data i

|            | Vložení          | Rozložení stranky |       | Vzorce          | Data | Revize                                                 |  | Zobrazení | PDF |  | Navrh |
|------------|------------------|-------------------|-------|-----------------|------|--------------------------------------------------------|--|-----------|-----|--|-------|
| i.<br>ulka | Obrázek Klipart  |                   | Tvary | 4 =<br>SmartArt |      | Sloupcový Spojnicový Výsečový Pruhový Plošný Bodový Da |  |           |     |  | gra   |
|            | <b>Ilustrace</b> |                   |       | Grafy           |      |                                                        |  |           |     |  |       |

Obrázek 22 - Vytvoření grafu

záhlaví (nadpisy řádků a sloupců se pak přesunou do popisků grafu) označíme myší a poté klepneme na záložku Vložení. Tak se zobrazí ikony pro vkládání prvků, ve střední části vidíme základní typy grafů. Když klepneme na některý typ grafu, zobrazí se nabídka jednotlivých podtypů k vybranému typu grafu. Vybereme tedy nějaký vhodný podtyp a po kliknutí na něj se ihned automaticky vytvoří graf a umístí se do listu sešitu. Také se nahoře zobrazí nová karta Nástroje grafu, ve které najdeme další tři záložky – Návrh, Rozložení a Formát.

#### **8.4 Nastavení grafu**

I již vytvořený graf můžeme porůznu upravovat a měnit nastavení a tak si ho můžeme plně přizpůsobit našim potřebám.

Pokud chceme změnit velikost grafu, tak nejrychlejší způsob je pomocí kurzoru myši. Graf si myší celý vybereme a potom myší najedeme do jeho rohu a počkáme až se kurzor změní ve dvojšipku. Poté můžeme myší táhnout různými směry a tak se nám bude graf symetricky zvětšovat či zmenšovat. Pokud myší najedeme na střed stran, pak se tažením graf zvětší pouze do šířky a nebo jen do výšky.

Změnu polohy grafu v rámci listu provedeme velmi podobně jako u obrázků. Graf si označíme a poté ho uchopíme myší, musíme však dát pozor, abychom ho neuchopili v místě rohových bodů a nebo středové polohy stran, a pak tažením graf posuneme na nové místo. Po uvolnění tlačítka myši graf setrvá na novém místě.

Jestliže nám zvolený typ nebo podtyp grafu nevyhovuje, můžeme ho jednoduše změnit. Klepneme na záložce Návrh na ikonu Změnit typ grafu. Zobrazí se nám dialogové okno, kde si můžeme vybrat jiný typ i podtyp grafu. Když stiskneme OK, změna grafu se ihned projeví.

Pokud chceme změnit některé části grafu, určitou část, kterou chceme změnit, označíme myší a poté se v režimu grafu přepneme na záložku Rozložení. Tam si najdeme tlačítko s názvem Formátovat výběr, klepneme na něj a zobrazí se nám dialogové okno, ve kterém můžeme měnit vlastnosti označeného prvku, například ohraničení, barva výplně, měřítko, styl, prostorový efekt, a tak dále. Avšak v dialogovém okně můžeme měnit jen to, co nám umožňuje měnit vybraná oblast. V dialogovém okně se také už nenacházejí záložky, ale v levé části okna jsou vypsány možnosti. Pokud na některou možnost klikneme, v samotném okně se zobrazí vše, co můžeme měnit a upravovat. Změny, které

provedeme se automaticky ihned projeví v našem grafu. Tímto způsobem můžeme měnit prakticky jakoukoliv část grafu, nejenom plochu, ale i datové řady, osy či mřížky.

#### **8.5 Data**

Graf je pokaždé svázán s daty v tabulce, ze které vzešel. Při jakékoliv změně v tabulce se tedy data změní i v grafu. Pokud ale nechceme měnit přímo data, ale třeba potřebujeme při vykreslení zaměnit řádky a sloupce, pak musíme tuto záměnu provést u změn grafu, nikoli v tabulce. Klepneme na záložce Návrh na ikonu Přepnout řádek či sloupek. Tak se zamění zobrazení řádků a sloupců v grafu.

Pokud máme graf už hotový a chceme do něj doplnit nějaké nové údaje, třeba například další měsíc, nemusíme nutně celý graf smazat a udělat znovu. Klepneme na ikonu Vybrat data, tak se zobrazí dialogové okno Vybrat zdroj dat a tam uvidíme zobrazené jendotlivé řady, u kterých pak snadno upravíme rozsah a nebo můžeme klepnout na tlačítko Přidat a zobrazí se dialogové okno Upravit řady, kde zadáme odkaz na nový název řady a její data pro vlastní vykreslení.

#### **8.6 Odstranění grafu**

Odstranění grafu je velice jednoduché a probíhá velmi podobně jako odstraňování jiných věcí nebo objektů. Celý graf si myší označíme a potí ztiskneme klávesu Delete, tak se celý graf smaže.

#### **8.7 Texty a popisky**

U každého grafu také nalezneme i různé texty, například nadpisy, popisky os, popisky dat, a nebo legendu. Pokud potřebujeme jejich nastavení jen změnit, označíme je myší a poté klepneme na ikonu Formátovat výběr. Tak se zobrazí dialogové okno a v něm můžeme pak libovolně editovat text.

Pokud ale chceme některý z popisků dodatečně doplnit, tak se musíme podívat v režimu grafu na záložce Rozložení do části Popisky. Tam můžeme snadno přidat a nebo změnit název grafu, os, legendu, a nebo popisky jednotlivých dat.

## **8.8 Tisk grafu**

Pokud máme na listu nejen graf, ale i tabulku a chceme na celou stránku vytisknout pouze graf, celý ho označíme myší. Poté v záložce Rozložení stránky klepneme na Vzhled stránky a tam vidíme, že některé nabídky a nastavení jsou zde jiné než při kalsickém nastavení stránek u tisku tabulek. Je tomu tak proto, že pokud máme označený jen graf, tak se na stránce bude tisknout pouze graf bez tabulky.

Jestliže potřebujeme vytisknout graf i tabulku současně na jeden list papíru, musíme se ujistit, že graf nemáme označený. V náhledu pak poznáme, jaká bude jejich vzájemná poloha, kterou můžeme v běžném režimu samozřejmě kdykoliv upravit.

## **9 Makra**

#### **9.1 Základní informace**

S pojmem Makro se časem zákonitě setká každý uživatel tabulkového procesoru. V dřívějších verzích Excelu každého většinou vyděsilo výstražné okénko, které upozorňovalo na fakt, že dokument (například stažený z Internetu) obsahuje makra, která mohou být nebezpečná pro počítač a osobní data uživatele. V těchto případech však většinou dokument makra vůbec neobsahoval, pouze v něm byly přítomny oblasti, od kterých se práce s makry očekávala. Samozřejmě v jiných případech opravdu obsahovaly dokumenty i škodlivý malware.

Makra jsou v podstatě různě složité soubory instrukcí, které se provádějí jednoduchým spuštěním. Pokud máme nějaký existující postup, který potřebujeme často provádět, je vhodné vytvořit si patřičné makro nejjednodušeji pomocí záznamníku maker, které tento postup provede automaticky, podle zadaných kritérií. Každý tabulkový procesor k nim přistupuje po svém, co se týče použitého interpretačního programovacího jazyka, takže se dále zaměříme na MS Excel 2007 a Open Office Calc.

#### **9.2 Programovací jazyky pro makra v tabulkových procesorech**

Tabulkové procesory se postupem času vyvinuly tak, že jako rozšiřující nástroj začaly používat také programovací jazyky (čímž je zpřístupnily i lidem, kteří se s programováním nutně nesetkali). Jak je uvedeno výše, jsou interpretační, to znamená, že se napsané "programy" nemusí překládat do strojového kódu, ale jsou spuštěny nadřazeným programem, v tomto případě tabulkovým procesorem.

V MS Excelu 2007 se setkáme s jazykem Visual Basic for Applications, v Open Office Calcu s celou řadou jazyků (Basic, Python, atd). Většina obyčejných uživatelů ovšem spíše využije záznamník maker než aby přímo ručně programovali psaním kódu.

Nutno dodat, že celkově je pro uživatele, kteří makra zapisují ručně, práce s nimi v Open Office Calcu obtížnější než v MS Excelu.

#### **9.3 Použití v MS Excel 2007, nastavení**

Abychom mohli začít používat makra v MS Excelu 2007, musíme mít aktivní kartu Vývojář. Ta ovšem v základním zobrazení chybí. Proto se musíme podívat do nastavení samotného programu. Klikneme na tlačítko Office a úplně dole na kraji menu najdeme tlačítko Možnosti aplikace Excel a klikneme na něj. Hned v základní obrazovce nastavení najdeme oblast Nejčastější možnosti při práci s aplikací Excel. V ní zaškrtneme check-box Zobrazit na pásu kartu Vývojář.

Podíváme-li se na kartu Vývojář, uvidíme toto:

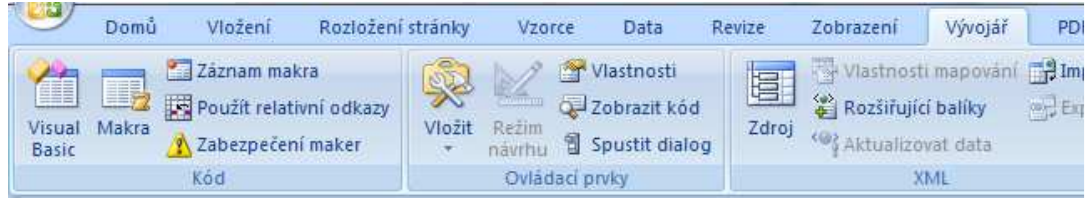

Obrázek 23 - MS Excel 2007, Karta Vývojář

Podívejme se, jak nejjednodušeji vytvořit makro. Pro začátek bude nejlepší naučit se vytvářet makra pomocí záznamníku maker. Nejprve klikneme na tlačítko Záznam makra. Otevře se okno, do kterého můžeme zadat název makra, ten nyní ponecháme, ale nastavíme si klávesovou zkratku, kterou budeme používat pro jeho spuštění. Klikneme do políčka pro zadání zkratky a stiskneme SHIFT a M. Klikneme na tlačítko OK. Od této chvíle program čeká na naše akce, které bude pečlivě popořadě zapisovat. Řekněme, že změníme barvu pozadí aktivní buňky na světlemodrou. Zarovnání vybereme na střed a přidáme tučné písmo. Nakonec do buňky napíšeme text "Toto vytvořilo makro." Klikneme na tlačítko Zastavit záznam. Nyní zkusíme vybrat libovolnou buňku a stikneme klávesovou kombinaci CTRL+SHIFT+M. Program vykoná všechny čtyři kroky najednou.

#### **9.4 Záznamník maker**

Záznamník maker je velice zajímavá součást, která rozhodně stojí za vyzkoušení a hlubší prozkoumání. Rutinní činnosti tak může vykonávat program "za nás", takže naše práce bude značně urychlena, nehledě na to, že člověk je chybující tvor a občas prostě nějaký ten krok v často opakované činnosti přeskočí. Je tedy jen na uživateli a jeho důvtipu, jak moc si práci dovede usnadnit a urychlit.

## **9.5 Použití v Open Office Calc**

V Calcu je záznamník maker trochu méně uživatelsky přívětivý než v Excelu. Matoucí je zejména použití slova makro a slova modul. V základu je to ale vlastně to samé jako v Excelu. V menu Nástroje → Makra klikneme na položku Zaznamenat makro. Od této chvíle se již nahrávají všechny naše akce. Otevře se malé okénko s tlačítkem Zastavit nahrávání. Po nahrání všech akcí na něj klikneme. Tím se otevře dialog na uložení makra do knihovny. Nyní klikneme na tlačítko Nový modul a makro pojmenujeme.

Makra v Calcu spouštíme v základu přes menu Nástroje → Makra → Spustit makro, kde poté vybereme konkrétní makro. To je ovšem ten nejméně pohodlný způsob. Proto je na místě zmínit se i o dalších.

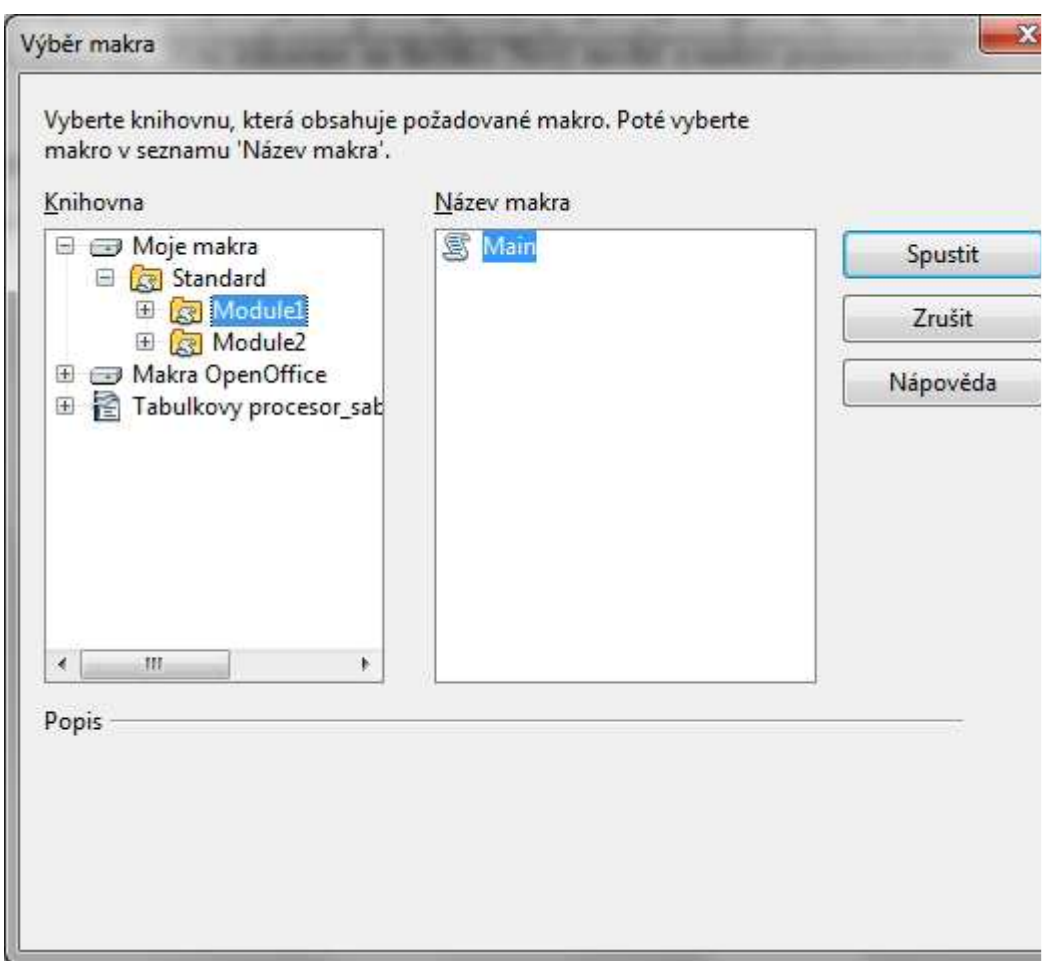

Obrázek 24 - Open Office Calc, spuštění makra

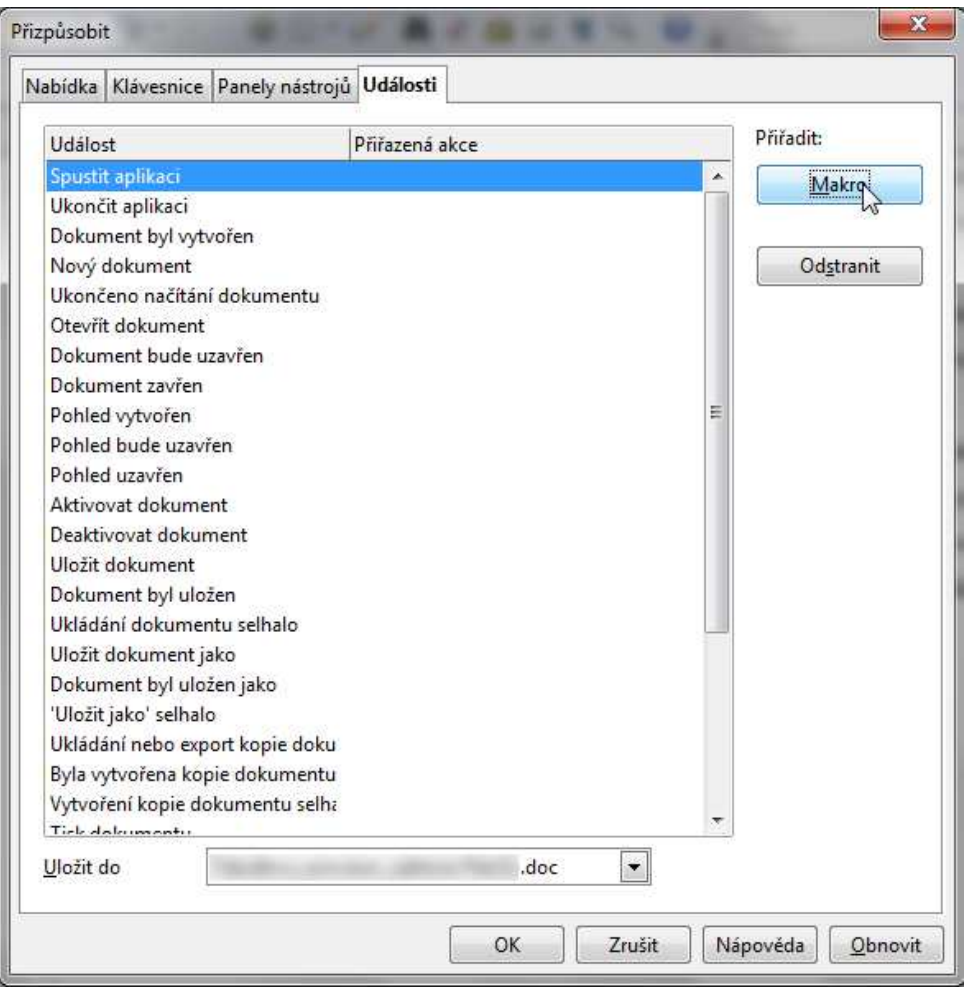

Obrázek 25 - Open Office Calc, přiřazení makra k události

V menu Nástroje → Přizpůsobit můžeme na jednotlivých záložkách přiřadit makro k volbě, která nám vyhovuje nejvíc. Můžeme je například přiřadit k ikoně na nástrojovém panelu (karta Panely nástrojů). Na kartě Klávesnice můžeme k makru přiřadit klávesovou zkratku. Na kartě Události lze makro přiřadit k nějaké události (spuštění aplikace, vytvoření nového dokumentu apod.).

## **10 Tisk**

Pokud chceme nastavit vzhled stránky pro tisk, v tabulkovém procesoru se to provádí stejně jako v textovém editoru (Microsoft Word, Open Office.org Writter). Můžeme tam nastavit formát papíru, jeho orientaci nebo velikost okrajů. Nastavení se ale mírně liší

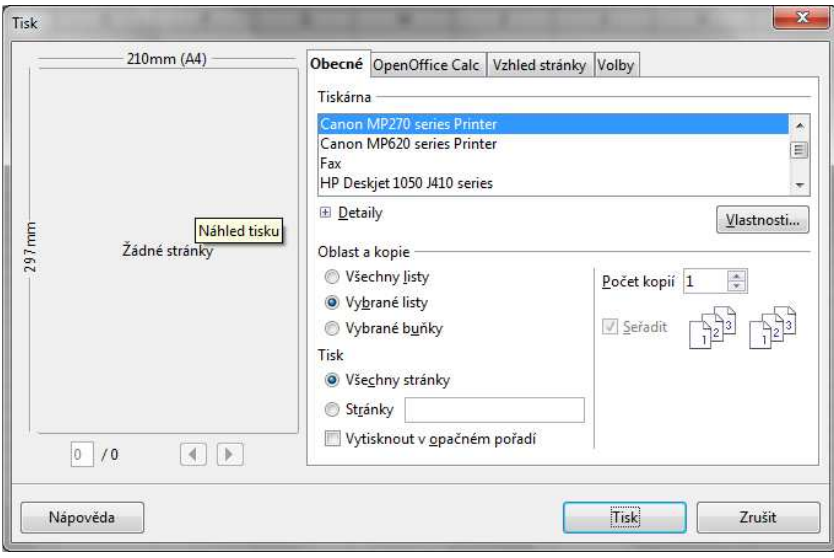

Obrázek 26 - Open Oficce.org Calc - Tisk

v Excelu a Calcu.

#### **10.1 Vzhled stránky**

Pro nastavení vzhledu stránky v Excelu najdeme záložku Rozložení stránky, tam lze vidět, že můžeme nastavit okraje, orientaci, velikost stránky, nastavení měřítka, uspořádání nebo nastavení motivů.

Kliknutím na šipku v pravém dolním okraji na kartě Vzhled stránky se nám otevře dialog Vzhled stránky.

Samotný tisk nastavíme v záložce Soubor, tam klikneme na Tisk a nyní můžeme nastavit další vlastnosti před tiskem, například kolik kopií, jaké stránky, okraje, měřítko, orientace textu, barevnost, jakou tiskárnu chceme použít a také zde uvidíme náhled před tiskem.

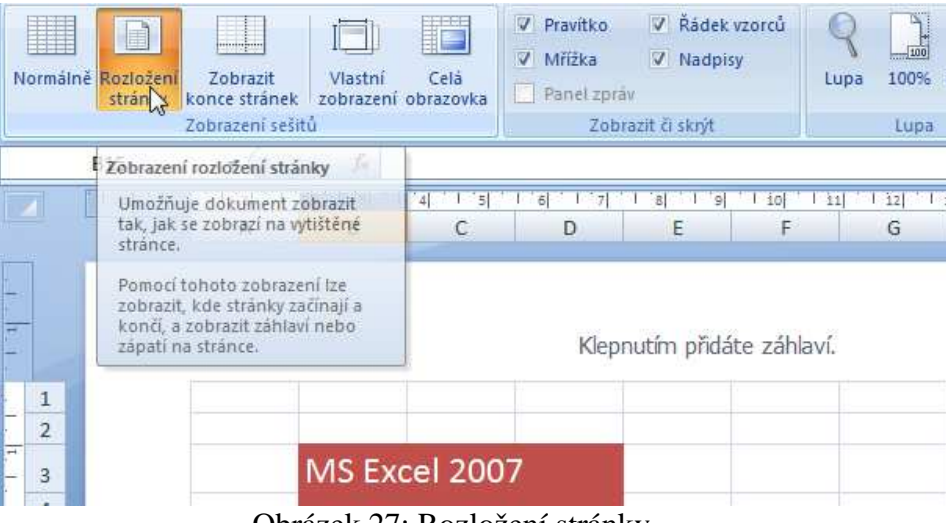

Obrázek 27: Rozložení stránky

V Open Office.org Calc vzhled stránky nastavíme kliknutím na Formát, dále Stránka… a tím se nám otevře dialogové okno, ve kterém můžeme nastavovat vzhled stránky. Nastavení samotného tisku probíhá totožně.

#### **10.2 Okraje**

Pokud pracujeme s tabulkou o širších rozměrech, je vhodné pro tisk nastavit orientaci na šířku, učiníme tak v záložce Rozložení stránky v části Vzhled stránky. Okraje se

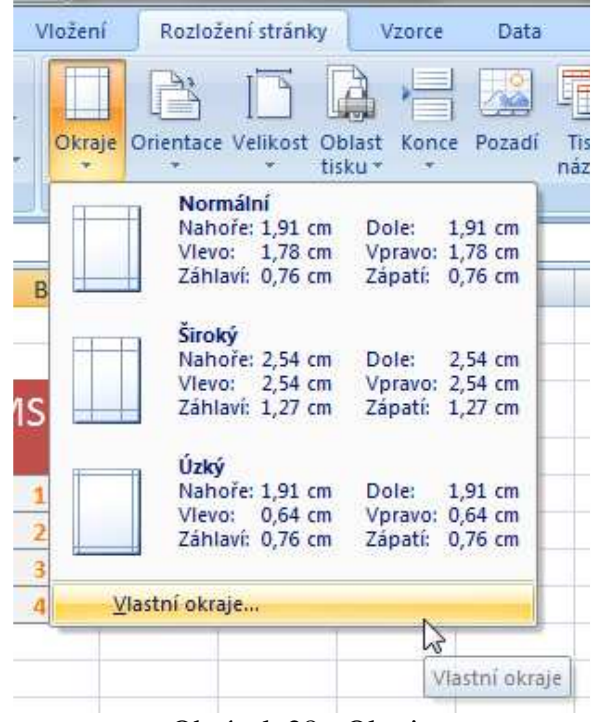

Obrázek 28 - Okraje

nastavují v záložce Okraje v dialogovém okně Vzhled stránky. Formát papíru znamená velikost stránky, kterou chceme tisknout.

Je dobré si stránku prohlédnout v náhledu před tiskem, abychom se ujistili, že se na stránku vše vejde. Ve velké většině se používá kancelářský papír velikosti A4. K vytištění tabulky na určitý počet stránky můžeme přizpůsobit měřítko listu. Tuto volbu najdeme na

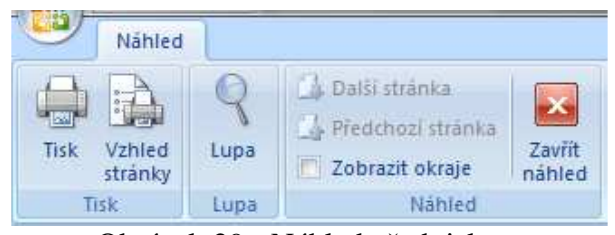

Obrázek 29 - Náhled před tiskem

záložce Stránka v dialogu Vzhled stránky.

#### **10.3 Orientace**

Záhlaví je prostor na horním okraji stránky, zápatí na dolním, můžeme do nich umístit libovolný text nebo obrázek nebo také název tabulky a čísla stránek. Nastavit záhlaví a zápatí můžeme v záložce Záhlaví a zápatí v dialogu Vzhled stránky.

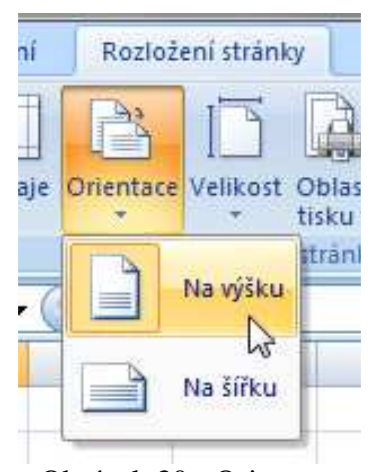

Obrázek 30 - Orientace

Pokud list přesahuje jednu stránku, můžeme vytištěním Záhlaví řádků a sloupců každé stránky zajistit správný popis dat. Tuto volbu můžeme zaškrtnout v dialogu Vzhled stránky v záložce List v části Tisk. Mřížka, kterou vidíme v prostředí tabulkového procesoru se kvůli lepší orientaci netiskne. Můžeme ji ale vytisknout, pokud zaškrtneme volbu Mřížka v dialogu Vzhled stránky na záložce List, v části Tisk.

#### **10.4 Formát papíru**

Formát papíru vlastně znamená velikost stránky, kterou chceme vytisknout a nebo také velikost papíru, na který chceme tisknout. Velikost stránky velice ovlivní, co vše se nám na list při tisku vejde. Abychom dosáhli správného nastavení, je dobré a přínosné si výsledek prohlédnout v náhledu před tiskem. Jak už jsme zmiňovali, nejčastější velikost kancelářského papíru je A4, což je 210 x 297 milimetrů. Často se ale také můžeme setkat s velikostí A3, což je 297 x 420 milimetrů.

#### **10.5 Záhlaví a zápatí listu**

Pokud chceme vytisknout velkou tabulku na více listů, může pro nás být výhodné použít záhlaví a zápatí, do kterého můžeme libovolně umístit jakýkoliv text nebo obrázek. Také sem můžeme umístit název tabulky, nebo čísla stránek, to bývá nejpoužívanější. Zajistíme si tak přehlednost tabulek.

Jestliže jsme se rozhodli použít záhlaví nebo zápatí, jdeme do dialogu Vzhled stránky na záložce Záhlaví a zápatí.

Pokud hodláme použít záhlaví nebo zápatí na více řádků, je výhodné, abychom upravili velikost horního a dolního okraje. Mohlo by totiž dojít k překrytí vlastního obsahu listu a to by nám značně zkomplikovalo přehlednost tabulky.

Může se nám také stát, že list přesahuje jednu stránku. Pak můžeme vytištěním Záhlaví řádků a sloupců každé stránce zajistit správný popis dat. Provedeme to tak, že půjdeme do záložky List, části Tisk a klepneme na Vzhled stránky a tam zaškrtneme tuto volbu.

#### **10.6 Tisk mřížky**

Za normálních okolností tabulkové procesory v základním nastavení mřížku z listu sešitu netisknou. Mřížka totiž slouží výhradně pro naši potřebu, abychom se lépe orientovali mezi buňkami na obrazovce. Pokud ale chceme mřížku vytisknout i na papír, musíme zaškrtnout volbu Mřížka v dialogu Vzhled stránky v záložce List, v části Tisk. Tak dosáhneme vytištěné mřížky i na papíře.

#### **10.7 Tisk**

Před tiskem tabulky ještě raději zkontrolujeme, jestli v náhledu tisku všechna data souhlasí a jsou správně zobrazena. Také musíme dát pozor na to, zda text nepřesahuje šířku sloupce, pak by se nevytiskl a vytištěná čísla by se zobrazila jako symboly mřížky (###). Musíme tedy zvětšit šířku sloupce, aby se do něj text vešel.

Pro vytištění jen určitých částí dat klikneme na Tisk v záložce Soubor a v části Nastavení rozklikneme první podnabídku a vybereme rozsah tisku – aktivní list (je standartní nastavení, které vytiskne aktivní list) a nebo celý sešit (vytiskne všechny listy v sešitu obsahující nějaká data), výběr (vytiskne oblasti, které na aktivním listu vybereme), oblast tisku (vytiskne oblast určenou jako oblast tisku) a rozsah stránek (určíme, které stránky se mají vytisknout).

Pokud je vše nastaveno a zkontrolováno jak má být, musíme tabulku už jen vytisknout. V záložce Soubor klikneme na Tisk. Dále musíme vybrat tiskárnu a zkontrolovat její parametry, nakonec stiskneme tlačítko Tisk.

## **11 Závěr**

Nebýt tabulkových procesorů, byly by naše životy mnohdy velice obtížné. Bez nadsázky se dá říct, že na počítači se jedná o jedny z nejdůležitějších programů, nebo o programy, které asi nejvíce ulehčují práci s daty, která potřebujeme nějakým způsobem zpracovat a hlavně se kterými potřebujeme dále pracovat.

Na Internetu existují celé skupiny lidí, které se tabulkovými procesory zabývají a hledají jejich další a další využití, na které ještě nikdo jiná nepřišel. Díky tomu, že umožňují i neprogramátorům využívat programovací jazyky získávají jejich uživatelé opravdu netušené možnosti, jak je využívat.

Po přečtení tohoto materiálu jste nyní schopni orientovat se problematice tabulkových procesorů na uživatelské úrovni. Dovedete je ovládat a znáte jejich základní i pokročilejší funkce. Věřím, že vám byl text nápomocen a budete využívat jejich možnosti zde popsané, ale že také budete dále objevovat také možnosti zcela nové.

## **12 Literatura**

BROŽ, Milan a Václav BEZVODA. *Microsoft Excel 2007/2010: vzorce, funkce, výpočty*. Vyd. 1. Brno: Computer Press, 2011, 616 s. ISBN 978-80-251-3267-8.

ČÍHAŘ, Jiří. *1001 tipů a triků pro Microsoft Excel 2007/2010*. Vyd. 1. Brno: Computer Press, 2011, 488 s. ISBN 978-80-251-2587-8.

HELENA BENÁČANOVÁ, Martina Jandová. *Tabulkové procesory*. Vyd. 1. Praha: Oeconomica, 2003. ISBN 80-245-0601-7.

JEFFREY DEAN MCCLELLAND, Jeffrey Dean. *Spreadsheets Are Like Underwear: A Non-Technical Guide to Spreadsheet Design*. 1. vyd. USA: Amazon Digital Services, Inc., 2013. ISBN B00E81GSPI.

NAVRÁTIL, Pavel a Pavel JIŘÍČEK. *OpenOffice.org Calc*. 1. vyd. Kraslice na Hané: Computer Media, 2007, 128 s. ISBN 80-866-8674-4.

PECINOVSKÝ, Josef. *333 tipů a triků pro Microsoft Excel 2013: [sbírka nejužitečnějších postupů a řešení]*. 1. vyd. Brno: Computer Press, 2014, 216 s. ISBN 978-80-251-4130-4.

## **13 Rejstřík**

#### **A**

Adresa, 3, 8, 27, 28 Argument, 33 Automatické shrnutí, 31, 32 Average, 4, 33

#### **B**

Barva výplně, 23, 38 Basic, 40 Buňky, 3, 6, 8, 9, 12, 13, 14, 15, 16, 19, 21, 24, 26, 28, 29, 31, 32, 33, 41

## **Č**

Číslo, 13, 16, 19, 21, 25, 33

#### **D**

Datum a čas, 30 Domů, 14, 19, 22, 24, 31

#### **F**

Filtr, 13 Formát, 3, 4, 7, 20, 22, 37, 45, 46, 47, 48 Funkce, 3, 8, 13, 29, 30, 31, 32, 33, 34, 51, 52

#### **G**

Graf, 35, 36, 37, 38, 39

IF, 4, 34

#### **K**

**I**

KDYŽ, 4, 34 Klávesové zkratky, 12, 13 Knihovna funkcí, 31 Koeficient, 27

#### **L**

List, 10, 12, 18, 19, 39, 48, 49 Lupa, 9

#### **M**

Makro, 40, 41, 42, 44 MAX, 4, 34 MIN, 4, 34

#### **O**

Ohraničení, 22, 38

OpenOffice, 6, 32, 52

#### **P**

Počet, 5, 21, 29, 33, 47 POČET, 4, 33 Programovací jazyk, 4, 40, 51 PRŮMĚR, 4, 33 Průvodce, 3, 29, 30, 31 Python, 40

#### **R**

Relativní, 3, 8, 27, 28 ROUND, 4, 33 Rozložení stránky, 39, 45, 46

#### **Ř**

Řady, 3, 14, 15, 16, 24, 35, 38

#### **S**

Sešit, 6, 7, 8, 9, 10, 12, 18, 49 Soubor, 6, 7, 8, 12, 45, 49, 50 Spreadsheet, 52 Stránka, 46, 47 SUM, 4, 32 SUMA, 4, 32 Synchronní posuv, 10

#### **T**

Tisk, 4, 39, 45, 46, 48, 49, 50

#### **U**

Ukotvení, 15, 28

#### **V**

Visual Basic for Applications, 40 Vložit funkci, 29, 30, 31 Vyhledat funkci, 30 Vzhled stránky, 4, 39, 45, 46, 47, 48, 49 Vzorce, 3, 8, 9, 12, 13, 17, 26, 27, 29, 31, 52 Vzorec, 26, 27, 29, 30, 34

#### **W**

Windows, 6, 8

#### **Z**

Zalomit text, 21 ZAOKROUHLIT, 4, 33 Zobrazení, 9, 10, 15, 35, 38, 41 Zobrazit, 9, 10, 21, 35, 41

Redakční rada Edice texty k sociální práci: Mgr. Karel Bauer; Mgr. Radka Janebová, Ph.D.; PhDr. Martin Smutek, Ph.D.; Mgr. Zuzana Truhlářová, Ph.D.

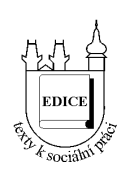

#### Řada: Vybrané kapitoly z teorií a metod sociální práce

Název: **Tabulkový procesor** Rok a místo vydání: 2014, Hradec Králové Vydání: první Náklad: 200 Vydalo nakladatelství Gaudeamus při Univerzitě Hradec Králové jako svou 1399. publikaci.

**ISBN 978-80-7435-459-5**